# **CISCO.**

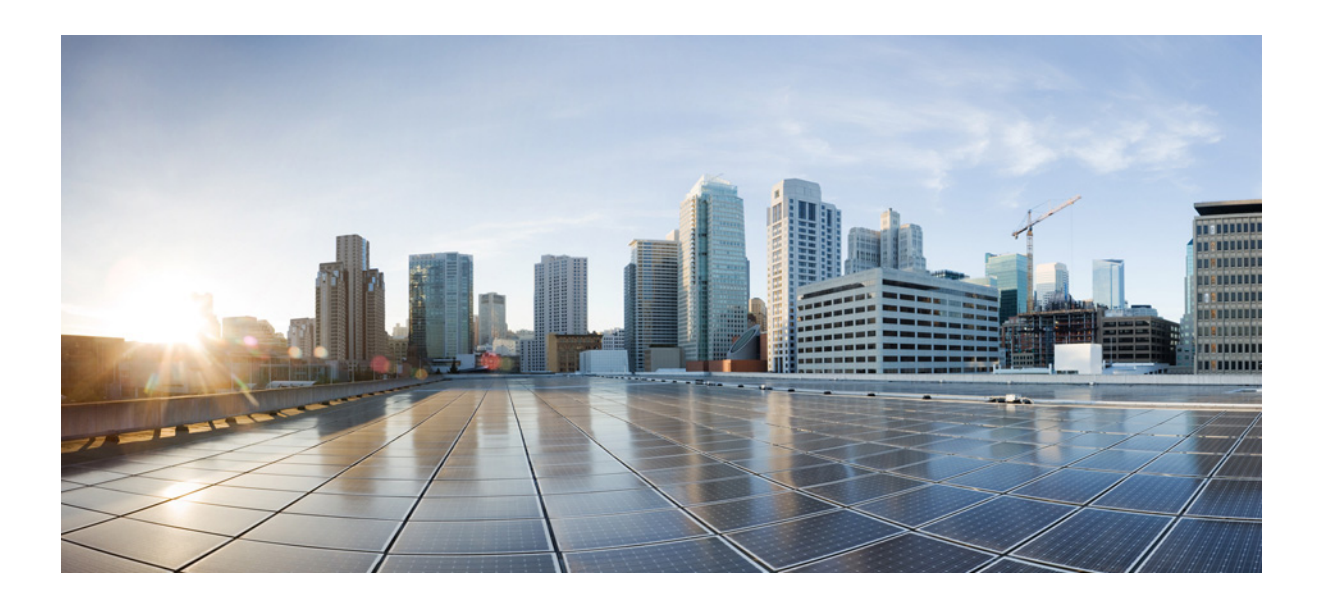

## **Cisco UCS Server Configuration Utility** リリース **4.0(13)** ユーザ ガイド

**Cisco UCS C** シリーズ サーバ向け

2016 年 10 月 27 日

### **Cisco Systems, Inc.**

[www.cisco.com](http://www.cisco.com)

シスコは世界各国 200 [箇所にオフィスを開設しています。](http://www.cisco.com/go/offices) 所在地、電話番号、FAX 番号 は以下のシスコ Web サイトをご覧ください。 www.cisco.com/go/offices

Text Part Number:

【注意】シスコ製品をご使用になる前に、安全上の注意 (www.cisco.com/jp/go/safety\_warning/) をご確認ください。

本書は、米国シスコシステムズ発行ドキュメントの参考和訳です。 リンク情報につきましては、日本語版掲載時点で、英語版にアップ デートがあり、リンク先のページが移動 / 変更されている場合があ りますことをご了承ください。 あくまでも参考和訳となりますので、正式な内容については米国サ イトのドキュメントを参照ください。

また、契約等の記述については、弊社販売パートナー、または、弊 社担当者にご確認ください。

このマニュアルに記載されている仕様および製品に関する情報は、予告なしに変更されることがあります。このマニュアルに記載されている表現、情報、および 推奨事項は、すべて正確であると考えていますが、明示的であれ黙示的であれ、一切の保証の責任を負わないものとします。このマニュアルに記載されている製 品の使用は、すべてユーザ側の責任になります。

対象製品のソフトウェア ライセンスおよび限定保証は、製品に添付された『Information Packet』に記載されています。添付されていない場合には、代理店にご連絡 ください。

FCC クラス A 準拠装置に関する記述:この装置はテスト済みであり、FCC ルール Part 15 に規定された仕様のクラス A デジタル装置の制限に準拠していること が確認済みです。これらの制限は、商業環境で装置を使用したときに、干渉を防止する適切な保護を規定しています。この装置は、無線周波エネルギーを生成、使 用、または放射する可能性があり、この装置のマニュアルに記載された指示に従って設置および使用しなかった場合、ラジオおよびテレビの受信障害が起こるこ とがあります。住宅地でこの装置を使用すると、干渉を引き起こす可能性があります。その場合には、ユーザ側の負担で干渉防止措置を講じる必要があります。

FCC クラス B 準拠装置に関する記述:この装置はテスト済みであり、FCC ルール Part 15 に規定された仕様のクラス B デジタル装置の制限に準拠していること が確認済みです。これらの制限は、住宅地で使用したときに、干渉を防止する適切な保護を規定しています。この装置は、無線周波エネルギーを生成、使用、または 放射する可能性があり、指示に従って設置および使用しなかった場合、ラジオおよびテレビの受信障害が起こることがあります。ただし、特定の設置条件におい て干渉が起きないことを保証するものではありません。装置がラジオまたはテレビ受信に干渉する場合には、次の方法で干渉が起きないようにしてください。干 渉しているかどうかは、装置の電源のオン/オフによって判断できます。

- 受信アンテナの向きを変えるか、場所を移動します。
- 装置と受信機との距離を離します。
- 受信機と別の回路にあるコンセントに装置を接続します。
- 

● 販売業者またはラジオやテレビに詳しい技術者に連絡します。<br>シスコでは、この製品の変更または改造を認めていません。変更または改造した場合には、FCC 認定が無効になり、さらに製品を操作する権限を失うことになり ます。

The Cisco implementation of TCP header compression is an adaptation of a program developed by the University of California, Berkeley (UCB) as part of UCB's public domain version of the UNIX operating system. All rights reserved. Copyright © 1981, Regents of the University of California.

ここに記載されている他のいかなる保証にもよらず、各社のすべてのマニュアルおよびソフトウェアは、障害も含めて「現状のまま」として提供されます。シスコ およびこれら各社は、商品性の保証、特定目的への準拠の保証、および権利を侵害しないことに関する保証、あるいは取引過程、使用、取引慣行によって発生する 保証をはじめとする、明示されたまたは黙示された一切の保証の責任を負わないものとします。

いかなる場合においても、シスコおよびその供給者は、このマニュアルの使用または使用できないことによって発生する利益の損失やデータの損傷をはじめと する、間接的、派生的、偶発的、あるいは特殊な損害について、あらゆる可能性がシスコまたはその供給者に知らされていても、それらに対する責任を一切負わな いものとします。

Cisco and the Cisco logo are trademarks or registered trademarks of Cisco and/or its affiliates in the U.S. and other countries. To view a list of Cisco trademarks, go to this URL: [http://www.cisco.com/go/trademarks.](http://www.cisco.com/go/trademarks) Third-party trademarks mentioned are the property of their respective owners. The use of the word partner does not imply a partnership relationship between Cisco and any other company. (1110R)

このマニュアルで使用している IP アドレスおよび電話番号は、実際のアドレスおよび電話番号を示すものではありません。マニュアル内の例、コマンド出力、 ネットワーク トポロジ図、およびその他の図は、説明のみを目的として使用されています。説明の中に実際のアドレスおよび電話番号が使用されていたとして も、それは意図的なものではなく、偶然の一致によるものです。

*Cisco UCS Server Configuration Utility* リリース *4.0(13)* © 2016 Cisco Systems, Inc. All rights reserved.

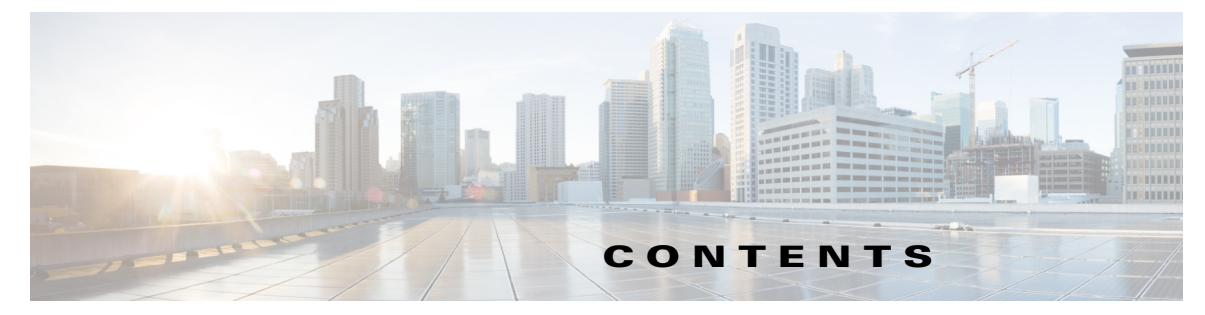

#### [はじめに](#page-6-0) **1**

[対象読者](#page-6-1) **1** [マニュアルの構成](#page-6-2) **1** [関連資料](#page-7-0) **2** [マニュアルの入手方法およびテクニカル](#page-7-1) サポート **2**

### [概要](#page-8-0) **1-1**

 $\overline{\phantom{a}}$ 

[サポートされるオペレーティング](#page-8-1) システム **1-1** [サポートされるプラットフォーム](#page-9-0) **1-2** [サポートされる周辺デバイス](#page-10-0) **1-3** [ハードウェア要件](#page-11-0) **1-4**

#### **[UCS Server Configuration Utility](#page-12-0)** の起動 **2-1**

cisco.com からの ISO [イメージの取得](#page-12-1) **2-1** UCS-SCU [のブート](#page-13-0) **2-2** [仮想メディアの使用](#page-13-1) **2-2** KVM [コンソールについて](#page-13-2) **2-2** 仮想 KVM [コンソールの開始](#page-13-3) **2-2** 仮想 KVM [コンソールからのブート](#page-14-0) **2-3** [物理メディアの使用](#page-14-1) **2-3** [UCS-SCU](#page-15-0) の終了 **2-4**

**[UCS Server Configuration Utility](#page-16-0)** のユーザ インターフェイスについて **3-1**

```
ライセンス契約書 3-1
UCS-SCU GUI ホーム ページ 3-1
 [ ナビゲーション(Navigation)] ペイン 3-3
 [ ツールバー(Toolbar)] ペイン 3-4
   ネットワークの設定 3-5
   サーバ ヘルス チェックの実行 3-6
   ログの保存 3-6
   サーバ スナップショットの使用 3-6
   ハイパーバイザ パーティションの同期 3-8
   サーバのリブート 3-8
```
サーバ [インベントリの表示](#page-24-0) **4-1** サーバ [ヘルスの表示](#page-26-0) **5-1** [診断ツール](#page-28-0) **6-1** [診断ツールの機能](#page-28-1) **6-1** [診断ツールの使用](#page-29-0) **6-2** F7 [診断オプションの使用](#page-29-1) **6-2** [クイック](#page-30-0) テスト **6-3** [包括的テスト](#page-31-0) **6-4** [クイック](#page-31-1) タスク **6-4** テスト [スイート](#page-32-0) **6-5** テスト [ログの概要](#page-32-1) **6-5** [テストの要約](#page-32-2) **6-5** [非インタラクティブ](#page-33-0) オフライン診断 **6-6** オペレーティング [システムのインストール](#page-34-0) **7-1** ESXi [インストール](#page-34-1) **7-1** [基本設定](#page-35-0) **7-2** [ネットワーク設定](#page-36-0) **7-3** 他の OS [のインストール](#page-37-0) **7-4** [高速インストール](#page-37-1) **7-4** カスタム [インストール](#page-40-0) **7-7** Windows Server オペレーティング [システムのインストール](#page-40-1) **7-7** Linux Server Series オペレーティング [システムのインストール](#page-46-0) **7-13** SUSE Linux サーバ オペレーティング [システムのインストール](#page-48-0) **7-15 RAID** [レベルの設定](#page-52-0) **8-1** [RAID](#page-52-1) 設定 **8-1** [RAID 設定(RAID Configuration)] [ページのコンポーネント](#page-52-2) **8-1** [ [物理ディスク\(](#page-52-3)Physical Disks)] テーブル **8-1** [ [論理ディスク\(](#page-53-0)Logical Disks)] テーブル **8-2** RAID [アレイの設定](#page-54-0) **8-3** [冗長性を伴わない自動セットアップ](#page-55-0) **8-4** [冗長性を伴う自動セットアップ](#page-55-1) **8-4** [Single-Level RAID](#page-56-0) の設定 **8-5** [ネストされた](#page-57-0) RAID の設定 **8-6** RAID [アレイのクリア](#page-58-0) **8-7** [すべての仮想ディスクの削除](#page-58-1) **8-7** [単一または複数ディスクの削除](#page-58-2) **8-7**

ן

日次

### [ログの表示](#page-60-0) **9-1**

 $\Gamma$ 

[システム](#page-60-1) ログ **9-1** [システム](#page-60-2) イベント ログ **9-1**

### [トラブルシューティング](#page-62-0) **10-1**

UCS-SCU [問題および解決方法](#page-62-1) **10-1**

目次

 $\overline{\phantom{a}}$ 

 $\mathsf I$ 

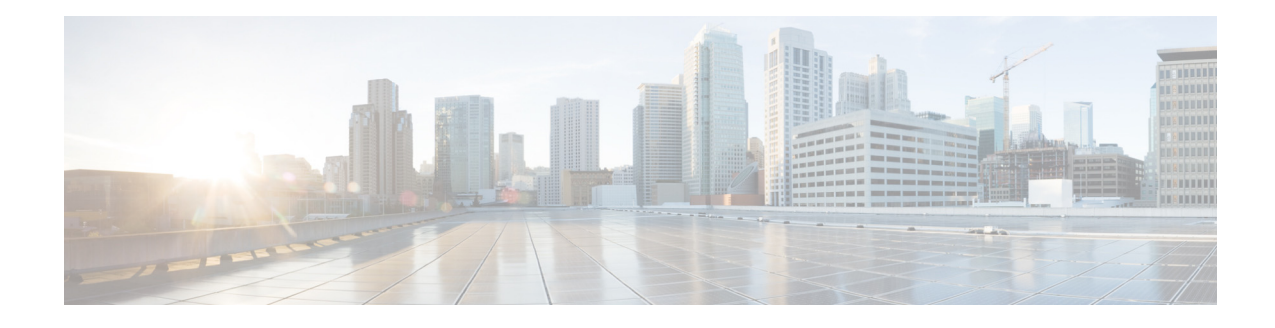

# <span id="page-6-0"></span>はじめに

ここでは、『*Cisco UCS Server Configuration Utility* リリース *4.0(13)*』の構成および表記法について 説明します。また、関連資料の入手方法やテクニカル サポートの受け方についても説明します。

<span id="page-6-1"></span>対象読者

 $\Gamma$ 

このガイドは、サーバ、ストレージ、ネットワークの管理およびネットワーク セキュリティに責 任を持つ、専門知識を備えたデータセンター管理者を主な対象にしています。

# <span id="page-6-2"></span>マニュアルの構成

このマニュアルの構成は、次のとおりです。

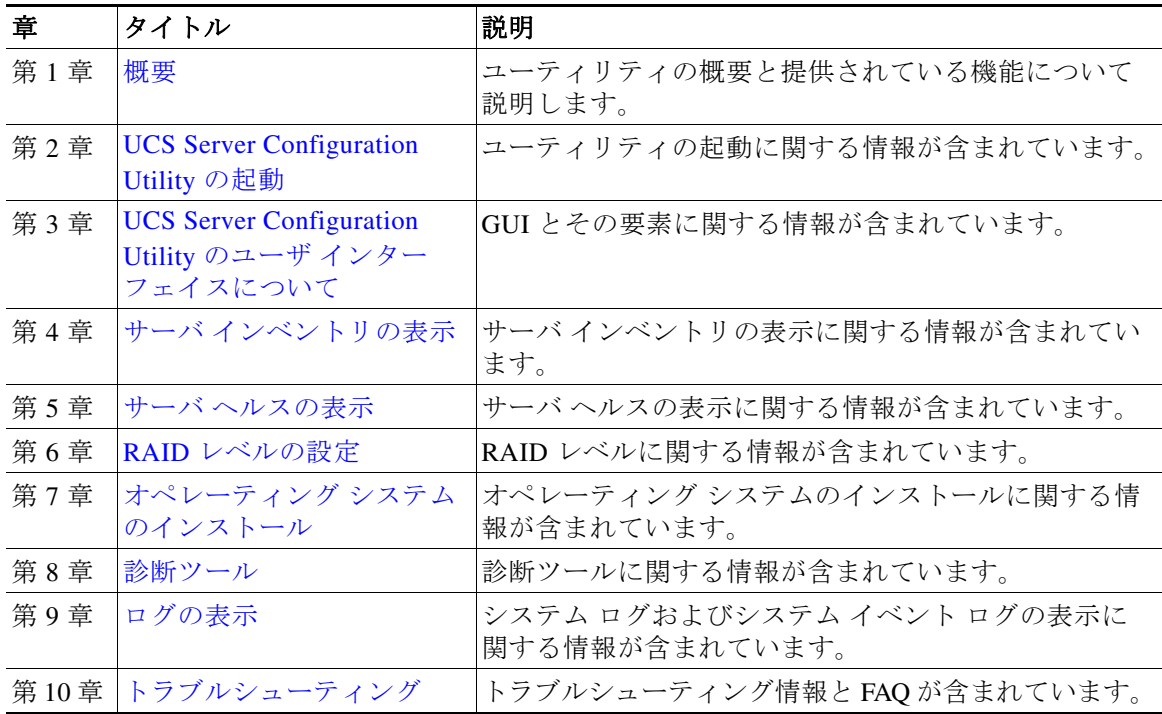

ן

# <span id="page-7-0"></span>関連資料

Cisco Unified Computing System(UCS)C シリーズ ラックマウント サーバのマニュアル セットに ついては、次のリンク先にあるロードマップ ドキュメントを参照してください。

『[Cisco UCS C-Series Documentation Roadmap](http://www.cisco.com/go/unifiedcomputing/c-series-doc)』

# <span id="page-7-1"></span>マニュアルの入手方法およびテクニカル サポート

マニュアルの入手方法、テクニカル サポート、その他の有用な情報については、次の URL の 『*What's New in Cisco Product Documentation*』を参照してください。 <http://www.cisco.com/en/US/docs/general/whatsnew/whatsnew.html>。

『*What's New in Cisco Product Documentation*』は、シスコの新規および改訂版の技術マニュアルの一 覧も示し、RSS フィードとして購読できます。また、リーダー アプリケーションを使用してコンテ ンツをデスクトップに配信することもできます。RSS フィードは無料のサービスです。

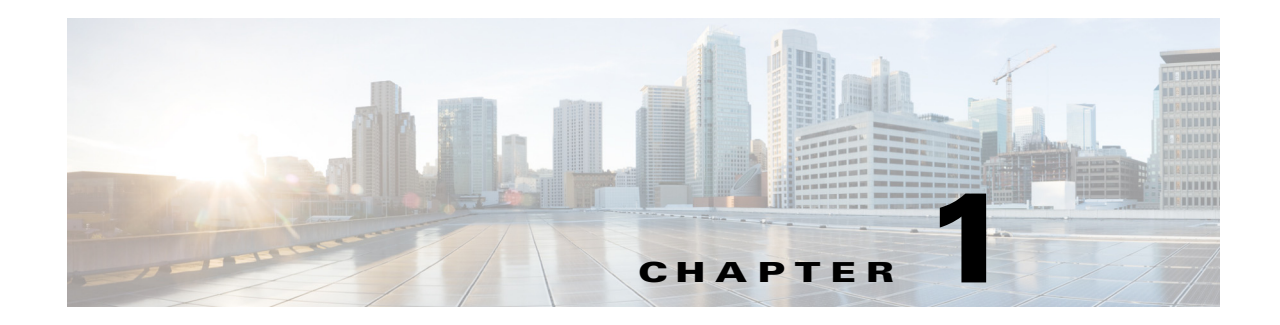

<span id="page-8-2"></span><span id="page-8-0"></span>概要

Cisco UCS Server Configuration Utility(SCU)は、サーバ上のさまざまなタスクを管理するのに役 立つアプリケーションです。このユーティリティは、単一のアプリケーションからサーバを簡単 に設定および管理するのに役立ちます。

UCS-SCU は、Cisco C シリーズ サーバの設定と保守に関連する複雑さを軽減し、時間を短縮しま す。サーバの導入も容易になります。このマニュアルには、最小限のリブートおよびオペレー ティング システムの自動的な無人インストールで、サーバ ハードウェアの自動認識を通じて サーバをすばやく設定するために役立つ質問を示します。

SCU を使用すると、次の作業を実行できます。

- **•** UCS C シリーズ サーバをアップグレード、トラブルシューティング、および設定する。
- **•** サーバ インベントリを表示する。
- **•** 接続されているハード ドライブの RAID ボリュームを設定する。
- **•** オペレーティング システムをインストールする。
- **•** インタラクティブ オフライン診断を実行する。
- **•** サーバの状態およびログを表示する。

 $\mathbf{r}$ 

(注) Cisco UCS SCU は国際化をサポートしていません。

この章の内容は、次のとおりです。

- **•** [サポートされるオペレーティング](#page-8-1) システム(1-1 ページ)
- **•** [サポートされるプラットフォーム\(](#page-9-0)1-2 ページ)
- **•** [サポートされる周辺デバイス\(](#page-10-0)1-3 ページ)
- **•** [ハードウェア要件\(](#page-11-0)1-4 ページ)

# <span id="page-8-1"></span>サポートされるオペレーティング システム

UCS-SCU は、次のオペレーティング システムの無人インストールをサポートしています。

- **•** Windows Server 2012
- **•** Windows Server 2012 R2
- **•** Red Hat Enterprise Linux 5 Update 10
- **•** Red Hat Enterprise Linux 5 Update 11

ן

- **•** Red Hat Enterprise Linux 6 Update 4
- Red Hat Enterprise Linux 6 Update 5
- **•** Red Hat Enterprise Linux 6 Update 6
- **•** Red Hat Enterprise Linux 6 Update 7
- **•** Red Hat Enterprise Linux 6 Update 8
- **•** Red Hat Enterprise Linux 7
- **•** Red Hat Enterprise Linux 7 Update 1
- **•** Red Hat Enterprise Linux 7 Update 2
- **•** SUSE Linux Enterprise Server 11 Service Pack 3
- **•** SUSE Linux Enterprise Server 11 Service Pack 4
- **•** SUSE Linux Enterprise Server 12
- **•** SUSE Linux Enterprise Server 12 Service Pack 1
- **•** VMware ESXi 5.1
- **•** VMware ESXi 5.5
- **•** VMware ESXi 6.0
- **•** Ubuntu 12.04
- **•** Ubuntu 14.04.4 LTS
- **•** Ubuntu 16.04.1
- **•** CentOS 6.6
- **•** CentOS 6.7

# <span id="page-9-0"></span>サポートされるプラットフォーム

UCS-SCU は次のシスコ プラットフォームでサポートされています。

- **•** UCS-C22 M3
- **•** UCS-C24 M3
- **•** UCS-C220 M3
- **•** UCS-C240 M3
- **•** UCS-C220 M4
- **•** UCS-C240 M4
- **•** UCS-C460 M4
- **•** UCS-C3160 M3
- **•** UCS-C3X60 M3
- **•** UCS-C3X60 M4

# <span id="page-10-1"></span><span id="page-10-0"></span>サポートされる周辺デバイス

表 [1-1](#page-10-1)に、UCS-SCU でサポートされる LOM および LSI コントローラ デバイスを示します。

表 1-1 LOM および LSI コントローラ デバイス

| サーバ             | mLOM デバイス                            | LSI コントローラ                                                                     | サポートされる RAID レベル                                                                                                    |
|-----------------|--------------------------------------|--------------------------------------------------------------------------------|----------------------------------------------------------------------------------------------------|
| C3260           | <b>UCSC-C3260-S</b><br><b>IOC</b>    | ストレージサーバ<br>(SLOT-MEZZ)                                                        | 0, 1, 5, 6, 10, 50, 60<br>$\bullet$<br>$\label{eq:1} \pmb{\mathscr{P}}$<br>単一の仮想ドライブに32を<br>(注)<br>越える HDD を含めないよ<br>うにする必要があります。 |
| C3160           | Intel I350, Cisco<br><b>VIC 1227</b> | • ストレージサーバ<br>$(SLOT-MEZ)$                                                     | 0, 1, 5, 6, 10, 50, 60<br>٠<br>$\label{eq:1} \pmb{\mathscr{C}}$<br>単一の仮想ドライブに32を<br>(注)<br>越える HDD を含めないよ<br>うにする必要があります。         |
| C22             | Intel I350                           | 9265-8i<br>9240-8i<br>9220-4i<br>9220-8i                                       | 0, 1, 5, 10<br>٠                                                                                                    |
| C <sub>24</sub> | Intel I350                           | 9265-8i<br>٠<br>9240-8i<br>9220-8i                                             | 0, 1, 5, 10                                                                                                    |
| C220, C240      | Intel I350                           | LSI 9266-8i<br>$\bullet$<br>Cisco UCSC RAID SAS<br>2008M-8i<br>LSI 内蔵 MegaRAID | 0, 1, 5, 6, 10, 50, 60<br>٠<br>0, 1, 5, 10, 50<br>$\bullet$<br>0、1、5(TSOC がサーバにインス<br>トールされている場合)、10                              |
| C220 M4         | Intel I350                           | 3108<br>$\bullet$<br>LSI 内蔵 MegaRAID                                           | $0, 1, 1E, 5, 6, 10, 50, \pm 10$ 60<br>٠                                                                                          |
| C240 M4         | Intel I350                           | 3108<br>$\bullet$                                                              | 0, 1, 1E, 5, 6, 10, 50, $\ddot{x} \ddot{z}$ of 60<br>$\bullet$                                                                    |
| C460 M4         | X540                                 | 3108<br>9361                                                                   | 0, 1, 1E, 5, 6, 10, 50, $\ddot{x} \ddot{z}$ of 60<br>0,1,5,6,10,50,および60                                                          |

 $\mathscr{P}$ 

(注) UCS-SCU の RAID 設定ユーティリティは、システムを再起動した後、この機能エリアの開始時 にのみ物理ドライバを検出します。この機能エリア内で移動中にハード ディスクのドライバを 削除または追加しないでください。

 $\overline{\phantom{a}}$ 

(注) 一部の LSI RAID コントローラは、RAID 設定中の動作完了に時間がかかります。SCU はこの 問題を制御しません。回避策として RAID を再作成できます。または、動作が完了するまで待 機してください。

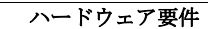

ן

# <span id="page-11-0"></span>ハードウェア要件

次に、UCS-SCU の最小ハードウェア要件を示します。

- **•** CD-ROM ドライブ:UCS-SCU を起動し、実行するためには、USB CD/DVD-ROM ドライブが 必要です。UCS-SCU を起動するために、Cisco IMC KVM で仮想メディア オプションも使用 できます。
- **•** マウス:一部の機能では、ナビゲーション用に標準マウス(PS/2 または USB)が必要です。
- **•** USB ディスクオンキー デバイス:UCS-SCU のログの保存などの機能のために、USB ディス クオンキーが必要です。
- **•** RAM:最低 1 GB の RAM。使用可能な RAM が最低推奨値より小さい場合、UCS-SCU は適切 に機能しません。
- **•** ネットワーク アダプタ:support.cisco.com からの OS ドライバのダウンロードなど、一部のオ プション機能にはネットワーク アクセスが必要です。任意の単一のオンボード NIC アダプ タ接続がサポートされます。

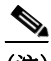

(注) 現在、UCS-SCU は Intel アダプタだけをサポートしています。

- **•** RAID カード:RAID 設定および OS のインストールは、選択されたコントローラでサポート されます。詳細については、次のマニュアルを参照してください。
	- **–** 『[Hardware and Software Interoperability Matrix](http://www.cisco.com/en/US/docs/unified_computing/ucs/interoperability/matrix/r_hcl_C_rel1.31.pdf)』

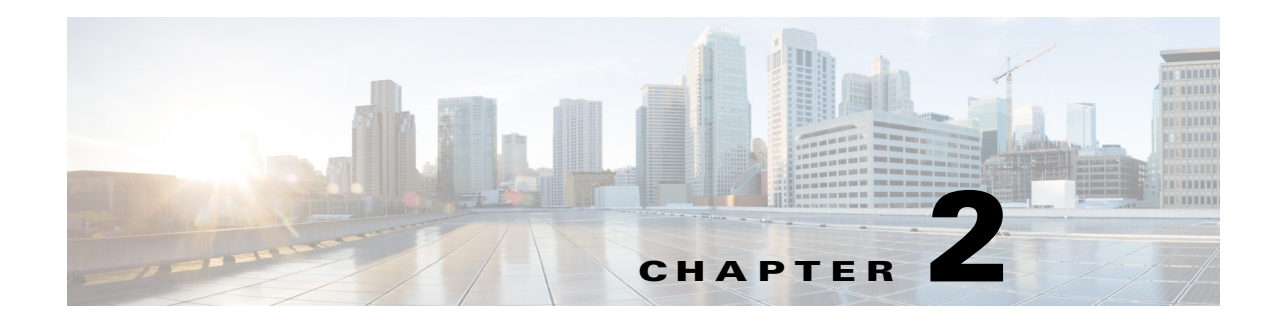

# <span id="page-12-2"></span><span id="page-12-0"></span>**UCS Server Configuration Utility** の起動

UCS Server Configuration Utility(SCU)は 64 ビット Linux カーネルに基づくブート可能イメージ で、シスコ ラック サーバで RAID 論理ボリュームの設定、オペレーティング システムのインス トール、診断の実施などの操作を実行するために使用できます。これは、一度に 1 つのサーバで 実行されるように設計されています。

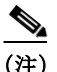

 $\mathbf I$ 

(注) UCS-SCU は、UCS C220 M3 および C240 M3 サーバの F6 ブート オプションから起動できます。

この章は、次の項で構成されています。

- **•** cisco.com からの ISO [イメージの取得\(](#page-12-1)2-1 ページ)
- **•** [UCS-SCU](#page-13-0) のブート(2-2 ページ)
- **•** [UCS-SCU](#page-15-0) の終了(2-4 ページ)

## <span id="page-12-1"></span>**cisco.com** からの **ISO** イメージの取得

サーバ用の ISO ファイルをオンラインで検索するには、次の手順を実行します。

- ステップ **1** http://www.cisco.com/cisco/software/navigator.html に移動します。
- ステップ **2** 中央のカラムで [ユニファイド コンピューティング(Unified Computing)]をクリックします。
- ステップ **3** 右側のカラムで[Cisco UCS C シリーズ ラックマウント スタンドアロン サーバ ソフトウェア (Cisco UCS C-Series Rack-Mount Standalone Server Software)] をクリックします。
- ステップ **4** 右側のカラムのサーバ モデルの名前をクリックします。
- ステップ **5** [ソフトウェア タイプの選択(Select a Software Type)] リストで、[Unified Computing System (UCS) Server Configuration Utility]を選択します。

[ ソフトウェアのダウンロード(Download Software)] ページが表示され、リリース バージョ ンおよび UCS-SCU イメージが示されます。

- ステップ **6** [今すぐダウンロード(Download Now)]をクリックして ISO ファイルをダウンロードします。
- ステップ **7** 次のページで情報を確認し、[ダウンロードを続行(Proceed With Download)]をクリックします。 プロンプトが表示された場合は、cisco.com の資格情報を使用して、ログインします。
- ステップ **8** 次の画面に進んでライセンス契約書に同意し、SCU ISO ファイルを保存する場所を参照します。

Τ

# <span id="page-13-0"></span>**UCS-SCU** のブート

UCS-SCU アプリケーションは、次のいずれかの方法で起動できます。

- **•** [仮想メディアの使用\(](#page-13-1)2-2 ページ)
- **•** [物理メディアの使用\(](#page-14-1)2-3 ページ)

### <span id="page-13-1"></span>仮想メディアの使用

仮想メディアを使用した UCS-SCU アプリケーションのブートに KVM コンソールを使用でき ます。

ここでは、次の内容について説明します。

- **•** KVM [コンソールについて\(](#page-13-2)2-2 ページ)
- **•** 仮想 KVM [コンソールの開始\(](#page-13-3)2-2 ページ)
- **•** 仮想 KVM [コンソールからのブート\(](#page-14-0)2-3 ページ)

### <span id="page-13-2"></span>**KVM** コンソールについて

KVM コンソールは Cisco IMC からアクセス可能なインターフェイスであり、サーバへのキー ボード、ビデオ、マウス(KVM)の直接接続をエミュレートします。KVM コンソールを使用する と、リモートの場所からサーバに接続できます。

(注) KVM コンソールには、Java Runtime Environment (JRE) バージョン 1.5.0 以降が必要です。

KVM コンソールには次のタブがあります。

- **•** [KVM]:このタブには、アプリケーションの起動時に UCS-SCU アプリケーションが表示さ れます。
- **•** [仮想メディア(Virtual Media)]:このタブでは、仮想ドライブに次のものを対応付けることが できます。
	- **–** コンピュータまたはネットワーク上の CD/DVD
	- **–** コンピュータまたはネットワーク上のディスク イメージ ファイル(ISO または IMG ファイル)
	- **–** コンピュータ上の USB フラッシュ ドライブ

### <span id="page-13-3"></span>仮想 **KVM** コンソールの開始

仮想 KVM コンソールを開始するには、次の手順を実行します。

- ステップ **1** Cisco IMC にログインします。
- ステップ **2** [Launch KVM Console]をクリックします。 仮想 KVM コンソールにサーバ コンソールが表示されます。

### <span id="page-14-0"></span>仮想 **KVM** コンソールからのブート

#### はじめる前に

**•** cisco.com から UCS-SCU ISO イメージ ファイルをダウンロードします。イメージをダウン ロードする方法については、「cisco.com からの ISO [イメージの取得」セクション\(](#page-12-1)2-1 ページ) を参照してください。

仮想 KVM コンソールを使用して UCS-SCU アプリケーションを起動するには、次の手順を実行 します。

- ステップ **1** デスクトップから Cisco IMC にログインします。
- ステップ **2** [KVM コンソールの起動(Launch KVM Console)]をクリックして KVM コンソールを起動します。
- ステップ **3** [仮想メディア(Virtual Media)]タブをクリックします。 [ 仮想メディア(Virtual Media)] タブが開きます。
- ステップ **4** [イメージの追加(Add Image)]をクリックします。
- ステップ **5** ISO ファイルを参照して選択し、[開く(Open)]をクリックしてイメージをマウントします。
- ステップ **6** [クライアント ビュー(Client View)] セクションで、追加した ISO ファイルの [マッピング済み (Mapped)] カラムにあるチェックボックスを選択して、マッピングが完了するのを待ちます。 KVM コンソールの [ 詳細 (Details) ] セクションに進行状況が表示されます。
- ステップ **7** Cisco IMC で [サーバの電源再投入(Power Cycle Server)]をクリックしてサーバをリブートします。
- ステップ **8** サーバが起動したら、F6キーを押してブート デバイスを選択します。 ブート選択メニューが表示されます。
- ステップ **9** 矢印キーを使用して [シスコ仮想 CD/DVD(Cisco Virtual CD/DVD)]を選択し、Enter を押します。 サーバは UCS-SCU イメージを使用して起動し、[KVM] タブでアプリケーションを起動します。

### <span id="page-14-1"></span>物理メディアの使用

 $\mathbf{r}$ 

#### はじめる前に

- **•** cisco.com から UCS-SCU ISO イメージ ファイルをダウンロードします。イメージをダウン ロードする方法については、「cisco.com からの ISO [イメージの取得」セクション\(](#page-12-1)2-1 ページ) を参照してください。
- **•** .iso CD を書き込むアプリケーションを使用して .iso CD を作成します。

物理 CD/DVD を使用してサーバ上でアプリケーションをブートするには、次の手順を実行します。

- ステップ **1** USB ポート経由でサーバに USB DVD ドライブを接続します。
- ステップ **2** DVD ドライブに物理メディアを挿入します。
- ステップ **3** サーバを再起動し、F6キーを押してブート選択メニューを表示します。ブート デバイスとして **CDROM** ドライブを選択します。

サーバは UCS-SCU イメージを使用して起動し、アプリケーションを開始します。

 $\mathsf I$ 

# <span id="page-15-0"></span>**UCS-SCU** の終了

UCS-SCU アプリケーションを終了するには、次の手順を実行します。

- ステップ **1** ディスク ドライブから .iso ディスクを取り出します。
- ステップ **2** [再起動(Reboot)]をクリックし、[はい(Yes)] をクリックしてサーバのリブートを確定します。

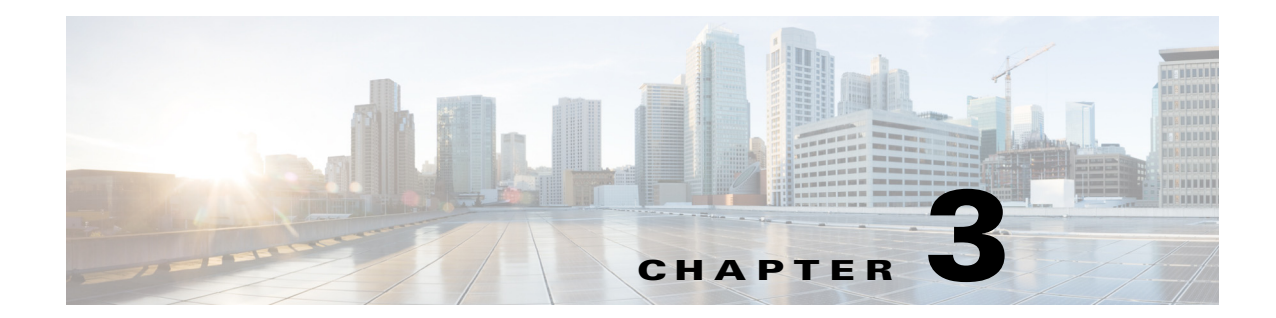

# <span id="page-16-3"></span><span id="page-16-0"></span>**UCS Server Configuration Utility** のユーザ イン ターフェイスについて

UCS-SCU GUI は、オペレーティング システムのインストール、RAID 設定、ファームウェアの更 新などのタスクを実行できる Web ベースの管理インターフェイスです。

ここでは、次の内容について説明します。

- **•** [ライセンス契約書\(](#page-16-1)3-1 ページ)
- **•** [UCS-SCU GUI](#page-16-2) ホーム ページ(3-1 ページ)

# <span id="page-16-1"></span>ライセンス契約書

 $\overline{\phantom{a}}$ 

UCS-SCU が起動したら、最初のインターフェイスは、エンド ユーザ ライセンス契約です。この ライセンスに同意するには、[同意する(I Accept)]を選択して [次へ(Next)] をクリックします。

## <span id="page-16-2"></span>**UCS-SCU GUI** ホーム ページ

図 [3-1](#page-17-0)に UCS-SCU GUI および GUI のさまざまな要素を示し、表 [3-1](#page-17-1) に各要素の説明を示します。

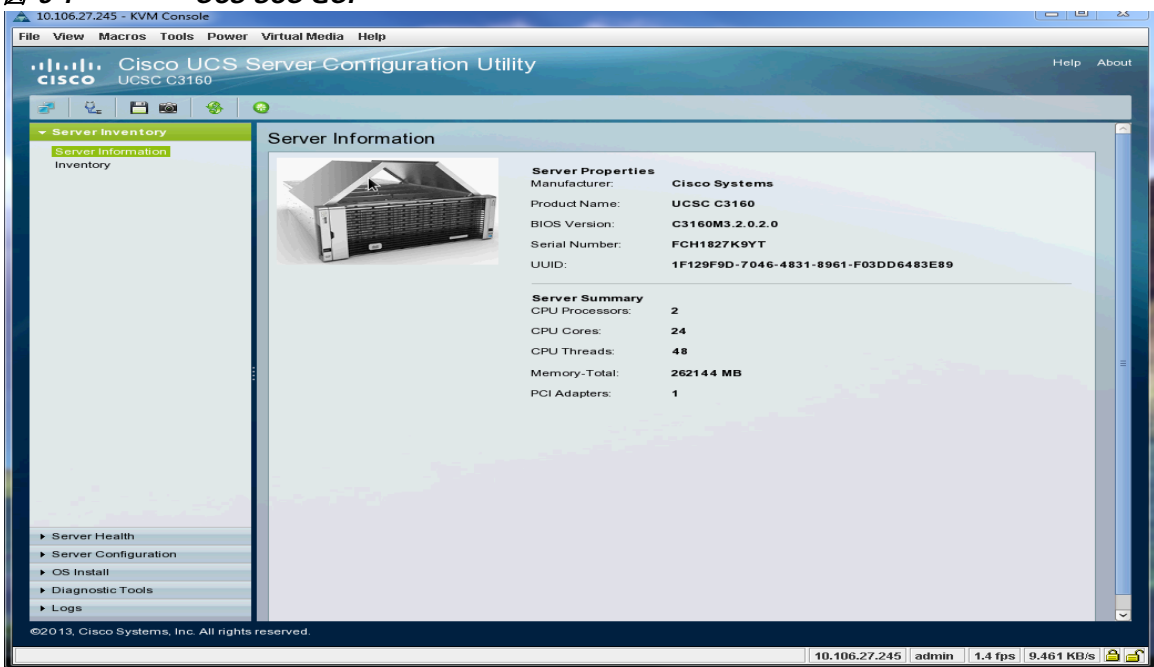

### <span id="page-17-0"></span>図 *3-1 UCS-SCU GUI*

#### <span id="page-17-1"></span>表 *3-1 UCS-SCU GUI* の要素

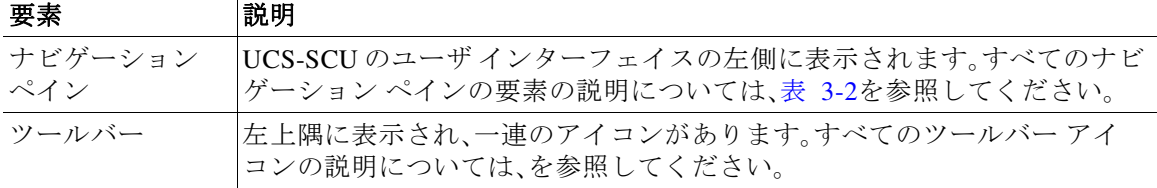

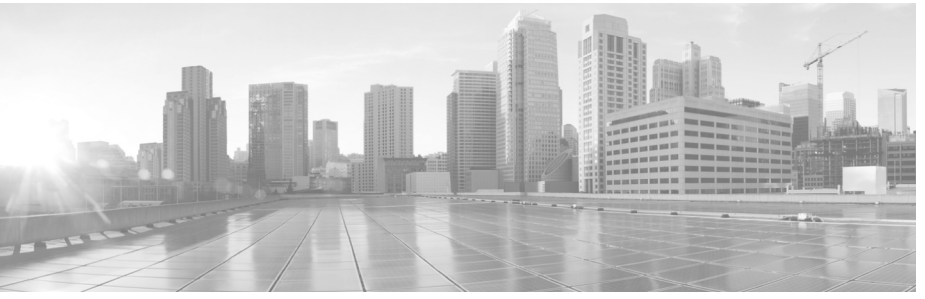

 $\mathbf I$ 

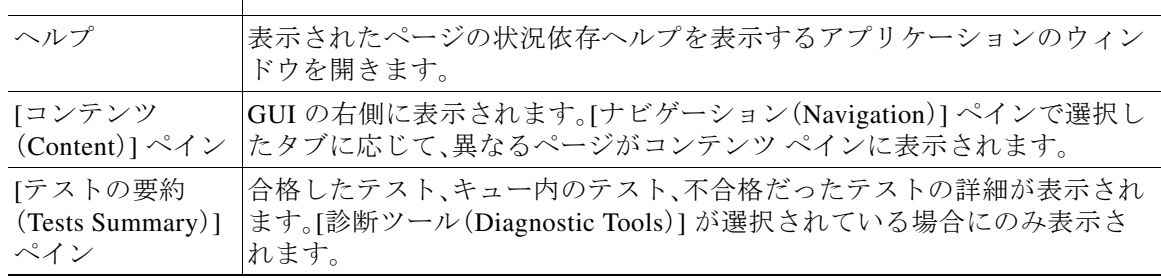

このセクションは、次のトピックで構成されています。

- **•** [[ナビゲーション\(](#page-18-0)Navigation)] ペイン(3-3 ページ)
- **•** [[ツールバー\(](#page-19-0)Toolbar)] ペイン(3-4 ページ)

# <span id="page-18-1"></span><span id="page-18-0"></span>**[** ナビゲーション(**Navigation**)**]** ペイン

 $\Gamma$ 

表 [3-2](#page-18-1)で、[ナビゲーション(Navigation)] ペインの要素について説明します。

表 *3-2 [* ナビゲーション(*Navigation*)*]* ペインの要素

| 要素                              | 説明                                                                                                    |  |
|---------------------------------|----------------------------------------------------------------------------------------------------|--|
| サーバインベントリ(Server                | サーバの情報およびインベントリを表示します。                                                                                                    |  |
| Inventory)                      | 次のページへのリンクがあります。                                                                                                    |  |
|                                 | サーバ情報 (Server Information)                                                                                                    |  |
|                                 | • インベントリ (Inventory)                                                                                                    |  |
|                                 | サーバ インベントリの詳細については、第4章「サーバイ<br>ンベントリの表示」を参照してください。                                                                                                    |  |
| サーバの状態 (Server Health)          | CPU、メモリ、電源、ファン、ストレージ、PCIデバイス、<br>BIOS、および Cisco IMC などのサーバのサブシステムの状<br>態を表示します。                                                                                                |  |
|                                 | サーバ ヘルスの詳細については、第 5 章「サーバ ヘルスの<br>表示」を参照してください。                                                                                                    |  |
| サーバの設定(Server<br>Configuration) | サーバに取り付けられたハード ドライブの RAID ボリュー<br>ムを設定します。                                                                                                    |  |
|                                 | RAID 設定ページへのリンクが含まれています。                                                                                                    |  |
|                                 | サーバ設定の詳細については、第8章「RAIDレベルの設<br>定」を参照してください。                                                                                                    |  |
| OS インストール(OS Install)           | 完全無人モードでRHEL、SLES、Windows、およびESXi オペ<br>レーティングシステムをインストールします。すべてのオ<br>ンボード コンポーネントの最新のドライバが、オペレー<br>ティング システムのインストール時に Tools and Drivers<br>CD またはその他のサポートされている場所から追加され<br>ます。 |  |
|                                 | OS インストールの詳細については、第7章「オペレーティ<br>ングシステムのインストール」を参照してください。                                                                                                    |  |
| 診断ツール(Diagnostic Tools)         | サーバ障害を検出するために、さまざまな種類の診断テス<br>トを実行できます。                                                                                                    |  |
|                                 | 診断ツールの詳細については、第6章「診断ツール」を参照<br>してください。                                                                                                    |  |
| $\Box \not\cup$ (Logs)          | サーバのシステム ログおよびシステム イベント ログが表<br>示されます。                                                                                                    |  |
|                                 | 次のページへのリンクがあります。                                                                                                    |  |
|                                 | システム ログ(System Logs)                                                                                                    |  |
|                                 | システム イベント ログ (System Event Log)                                                                                                    |  |
|                                 | ログの詳細については、第9章「ログの表示」を参照してく<br>ださい。                                                                                                    |  |

**The Co** 

## <span id="page-19-0"></span>**[** ツールバー(**Toolbar**)**]** ペイン

特定のタスクを実行するために使用できるすべての UCS-SCU アイコンについて説明します。

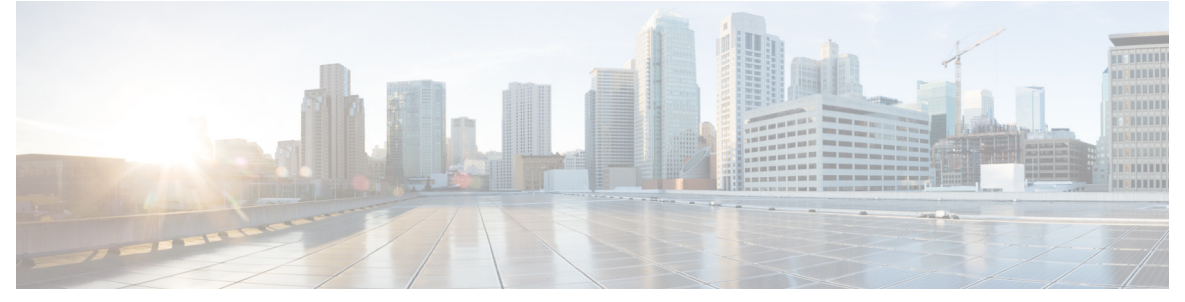

表 *3-3* ツールバーの要素

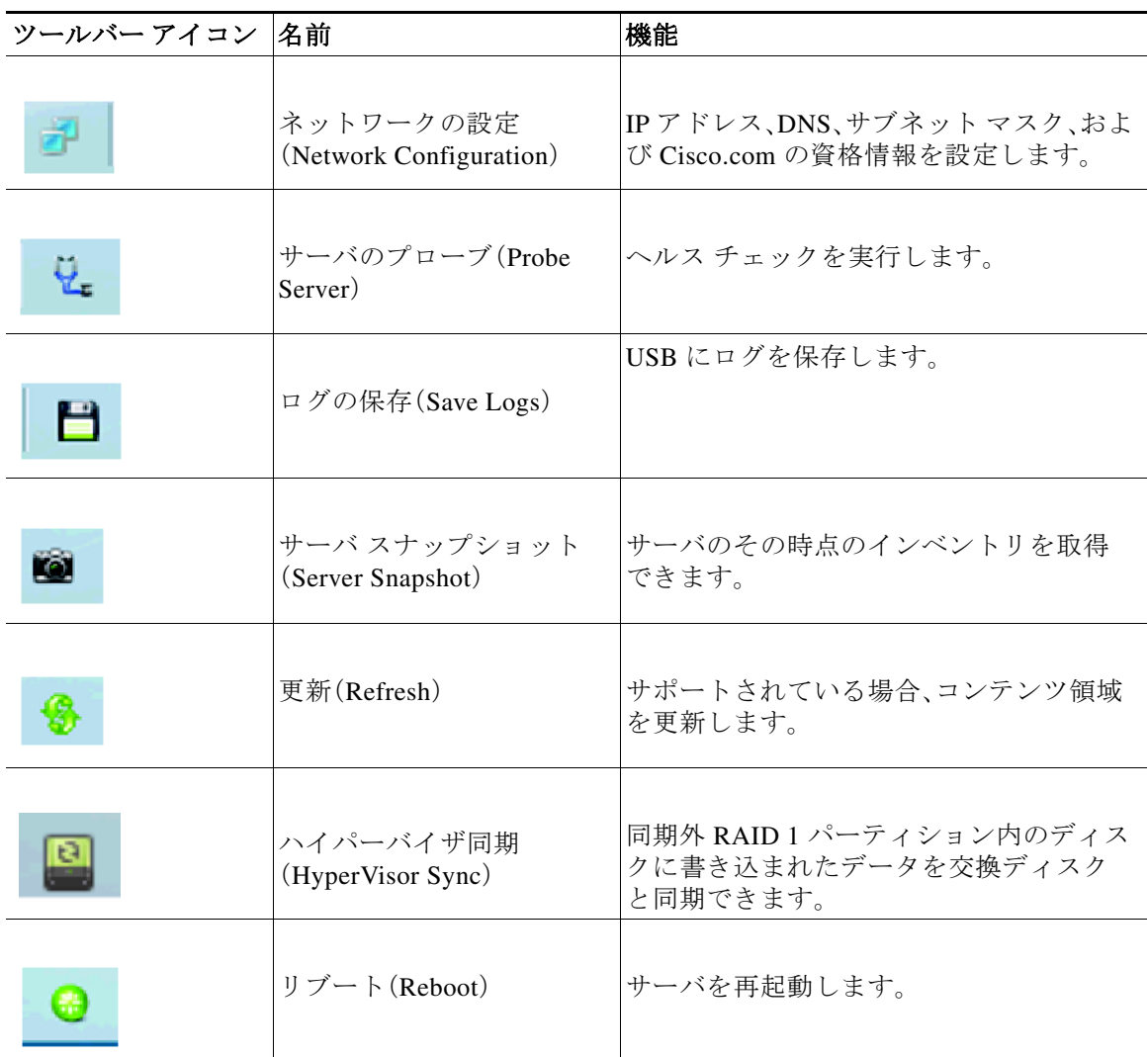

ן

ここでは、ツールバーの要素について詳細に説明します。

- **•** [ネットワークの設定\(](#page-20-0)3-5 ページ)
- **•** サーバ ヘルス [チェックの実行\(](#page-21-0)3-6 ページ)
- **•** [ログの保存\(](#page-21-1)3-6 ページ)
- **•** ハイパーバイザ [パーティションの同期\(](#page-23-0)3-8 ページ)
- **•** [サーバのリブート\(](#page-23-1)3-8 ページ)

### <span id="page-20-2"></span><span id="page-20-0"></span>ネットワークの設定

 $\mathbf{r}$ 

ネットワークを設定するには、次の手順を実行します。

- ステップ **1** ツールバーの [ネットワークの設定(Network Configuration)]ボタンをクリックします。 [ネットワークの設定 (Network Configuration) ] ダイアログボックスが表示されます。
- ステップ **2** [ネットワークの設定(Network Configuration)] ダイアログボックスで、次の手順を実行します。
	- **a.** [DHCP サーバの IP アドレス (IP Address from DHCP server) ] または [静的 IP アドレス (Static IP Address)] を選択します。[ 静的 IP アドレス(Static IP Address)] を選択した場合 は、次の手順を実行します。
		- [IP アドレス (IP Address) ] フィールドに、IPv4 アドレスを入力します。
		- [ サブネット マスク(Subnet Mask)] フィールドに、サブネットの IPv4 アドレスを入 力します。
		- [ ゲートウェイ(Gateway)] フィールドに、ゲートウェイの IPv4 アドレスを入力します。
		- (任意)[DNS] フィールドに、DNS の IPv4 アドレスを入力します。

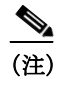

(注) cisco.com からソフトウェアおよびドライバをダウンロードする場合は、手順 [b.](#page-20-1) に 進みます。

- <span id="page-20-1"></span>**b.** [ インターネットへの直接接続(Direct Connection to internet)] または [ 手動プロキシ (Manual Proxy)] を選択します。[ 手動プロキシ(Manual Proxy)] を選択した場合は、次 の手順を実行します。
	- [HTTP プロキシ サーバの URL(HTTP Proxy Server URL)] フィールドに、プロキシ サーバの URL を入力します。最大文字数は 45 文字です。
	- [ ポート(Port)] フィールドにポート番号を入力します。最大文字数は 5 文字です。デ フォルトでは 8080 です。
	- [ プロキシ サーバのユーザ名(Proxy Server UserName)] フィールドに、プロキシ サー バのユーザ名を入力します。最大文字数は 45 文字です。
	- [ プロキシ サーバのパスワード(Proxy Server Password)] フィールドに、プロキシ サーバのパスワードを入力します。最大文字数は 45 文字です。

ステップ **3** [設定(Configure)] をクリックして設定を保存します。

ネットワーク設定は 1 度だけ実行するプロセスであり、ネットワークを設定しない場合、次の手 順の実行中に設定するように求められます。

- **•** Cisco Flexible Flash にイメージを更新するとき。
- **•** オペレーティング システムのインストール時に、ネットワーク共有または cisco.com からド ライバをダウンロードするとき(▲を参照)。

### <span id="page-21-0"></span>サーバ ヘルス チェックの実行

サーバのプローブ機能では、サーバ サブシステムのヘルス チェックを実行できます。[サーバの プローブ(Probe Server)] アイコンをクリックすると、サーバ ヘルス チェックが開始されます。

ヘルス チェックの結果を表示するには、ナビゲーション ペインの [サーバの状態(Server Health)]タ ブをクリックします。

[サーバの状態(Server Health)] タブの詳細については、第 5 章「サーバ [ヘルスの表示」を](#page-26-1)参照して ください。

### <span id="page-21-1"></span>ログの保存

ログの保存機能を使用してログ ファイルを保存できます。ログの保存を使用する前に、ログ ファ イルを保存するための USB フラッシュ ドライブまたは vMedia を挿入する必要があります。

### <span id="page-21-2"></span>サーバ スナップショットの使用

UCS SCU のユーザ インターフェイスでサーバ スナップショット機能を使用して、サーバのその 時点のインベントリを取得できます。この機能では、特定の期間内のサーバのインベントリまた はコンポーネントを比較することができます。サーバのスナップショットを開始する前に、サー バに USB フラッシュ ドライブが接続されていることを確認します。フラッシュ ドライブが使用 できないと、サーバ スナップショットで作成されたログ ファイルは保存されません。

サーバ スナップショットを開始すると、UCS SCU はサーバ コンポーネントに関する情報を取得 し、サーバの状態を判断するために一連のクイック テストを実行します。サーバ スナップ ショットを開始すると、プロセッサ、メモリ、ディスク、キャッシュ、ネットワーク インターフェ イス テスト、QPI リンクおよびトラフィック、LSI バッテリ バックアップおよび RAID アダプタ テスト、チップセット テストなどの一連のクイック テストがサーバ上で実行されます。

サーバ スナップショット プロセスの完了時間は、インストールされているメモリ、物理ディス クの数とサイズ、ネットワーク インターフェイスの数などのサーバ設定によって異なります。こ のプロセスは、30 ~ 45 分で完了する場合も、数時間かかる場合もあります。

サーバ スナップショット プロセスが完了すると、ログ ファイルが指定した USB フラッシュ ド ライブに保存されます。ワードパッドなどの任意のエディタでこのログ ファイルを開くことが できます。期間ごとのサーバ インベントリを比較できるように、これらのログ ファイルを特定 の場所に保管することをお勧めします。複数のログ ファイルがある場合、サーバ インベントリ の違いを表示するために、インターネットから入手した比較ツールを使用できます。

サーバのスナップショットを取得するには、次の手順を実行します。

ステップ **1** サーバに、または vMedia を介して USB フラッシュ ドライブを接続します。

このフラッシュ ドライブがないと、サーバ スナップショット ログ ファイルを保存できません。 フラッシュ ドライブにログ ファイルを保存するための十分なスペースがあることを確認して ください。

Τ

ステップ **2** UCS SCU インターフェイスの [サーバ スナップショット(Server Snapshot)]アイコンをクリック します。

USB フラッシュ ドライブの装着を求めるダイアログボックスが表示されます。

ステップ **3** [はい(Yes)]をクリックして続行します。 ダイアログボックスで、ログ ファイルの保存先となる USB フラッシュ ドライブを選択するよ う求められます。

ステップ **4** ドロップダウン メニューから、USB フラッシュ ドライブを選択し、[保存(Save)]をクリックします。 サーバ スナップショット プロセスが開始されます。このプロセスには、最大 20 ~ 30 分かかり ます。サーバ スナップショット プロセスの進行状況を示すダイアログボックスが表示されま す。このプロセスの実行中は、サーバでその他のタスクを実行できません。プロセスの実行時 にいつでも、ダイアログボックスの [キャンセル (Cancel) ] をクリックして、サーバ スナッ プショット プロセスをキャンセルできます。

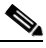

- (注) サーバ スナップショット プロセスの実行時は、KVM 接続が終了しても、プロセスが中 止されません。KVM コンソールに再度ログインすると、サーバ スナップショット プロ セスがまだ実行中かまたは実行完了していることがわかります。ただし USB フラッ シュ ドライブが vMedia 経由で接続されている場合に KVM 接続が終了すると、USB フ ラッシュ ドライブへの接続が失われるので、サーバ スナップショット プロセスが停止 します。
- ステップ **5** スナップショット プロセスが完了すると、プロセスが完了したことを示すダイアログボックス メッセージが表示されます。[OK]をクリックします。

ログ ファイルは、USB フラッシュ ドライブに保存されます。ログ ファイルはテキスト ファイ ルであり、サーバ名とともに保存され、サーバ スナップショットが取得された日付が含まれま す。たとえば、Server\_UCSC-C240-M3S\_FCH1716V24S\_06\_28\_2014.txt は 2014 年 6 月 28 日に UCS C-240 サーバ用に取得されたサーバ スナップショットのログ ファイル名です。

ステップ **6** 任意のエディタでこのファイルを開きます。

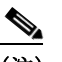

(注) 一定の期間にわたり同じサーバのインベントリ情報を比較するため、比較のために常に 使用できるように、これらのログ ファイルをアーカイブすることをお勧めします。

サーバのクイック テストの実行中に、サーバのスナップショット機能は、サーバ コンポーネン トがテストに合格したか失敗したかのみを判断できます。コンポーネントがクイック テストに 合格しない理由は特定できません。サーバ スナップショット プロセスのログ ファイルの表示中 に、サーバ コンポーネントがクイック テストに合格しなかったことに気づいた場合は、[診断 ツール(Diagnostic Tools)]の下にあるクイック テスト ログを確認してください。

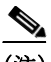

 $\mathbf{r}$ 

(注) 診断ツールの詳細については、第 6 [章「診断ツール」を](#page-28-2)参照してください。

サーバ スナップショット プロセスのログ ファイルには次の情報が含まれます。

- **•** シャーシ要約
- **•** ベースボード サマリー
- **•** Cisco IMC サマリー
- **•** プロセッサ サマリー
- **•** メモリ サマリー
- **•** ストレージ サマリー
- **•** PCI アダプタ サマリー
- **•** 電源サマリー
- **•** サーバ診断クイック テストの結果

Τ

- **•** サーバ プローブ データ
- **•** サーバ インベントリ データ

### <span id="page-23-0"></span>ハイパーバイザ パーティションの同期

UCS-SCU は、Cisco FlexFlash SD カードをサポートするサーバ上で、SD カード上に RAID 1 ディ スクとして設定されるハイパーバイザ仮想ディスクを同期するためのオプションを提供しま す。この機能は、Cisco FlexFlash SD カードが両方のスロットに装着されている場合にだけ使用で きます。UCS-SCU は、サーバ上の SD カードの有無を検出します。

一方のメンバの SD カード スロットが破損している場合に、このオプションを使用して RAID-1 仮想ディスクの 2 つのメンバ間でハイパーバイザ データを同期します。この同期を開始できる のは、2 枚のカードが検出され、RAID-1 が正常でない(一方のメンバが破損)と判断された場合だ けです。

(注) この機能は C220 M4 サーバと C240 M4 サーバでは利用できません。Cisco IMC からこれらの サーバに対してこのタスクを実行できます。

ハイパーバイザ仮想ディスクを同期するには、次の手順を実行します。

- ステップ **1** ツールバーの [ハイパーバイザ同期(HyperVisor Sync)]アイコンをクリックします。 ダイアログボックスで、ハイパーバイザ RAID を同期することを確認するよう求められます。
- ステップ **2** [はい(Yes)] をクリックします。 同期が完了すると、プロセスの完了を示すダイアログボックスが表示されます。
- ステップ **3** OK をクリックします。 ツールバーの [ ハイパーバイザ同期(HyperVisor Sync)] アイコンはグレー表示されます。

<span id="page-23-1"></span>サーバのリブート

サーバをリブートするには、次の手順を実行します。

- ステップ **1** ツールバーの [再起動(Reboot)]アイコンをクリックします。 [再起動(Reboot)] ダイアログボックスが表示されます。 ステップ **2** [はい(Yes)]をクリックしてリブートします。
	- サーバがリブートし、UCS-SCU GUI が再表示されます。

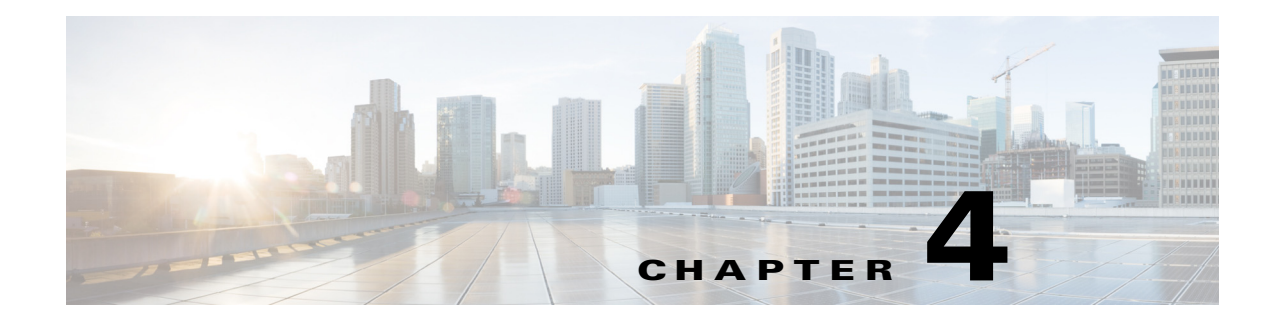

# <span id="page-24-1"></span><span id="page-24-0"></span>サーバ インベントリの表示

この章では、サーバ インベントリの表示について説明します。

サーバのインベントリを実行するためにサーバ インベントリ機能を使用できます。サーバの概 要、サーバ プロパティに加えて、CPU、メモリ、電源、ファン、IO デバイス、ストレージ、BIOS、 Cisco IMC などのサーバ上のサブシステムのインベントリを表示できます。 サーバのインベントリを表示するには、次の手順を実行します。

- ステップ **1** 左側のナビゲーション ペインの [サーバ インベントリ(Server Inventory)]タブをクリックします。
- ステップ **2** 左側のナビゲーション ペインで [サーバ情報(Server Information)]タブをクリックします。サーバ プロパティとサーバの概要が表示されます。
- <span id="page-24-2"></span>ステップ **3** [インベントリ(Inventory)] タブをクリックして、CPU、メモリ、電源、ファン、IO デバイス、スト レージ、BIOS、および Cisco IMC などのサーバのサブシステムのインベントリを表示します。

表 [4-1](#page-24-2)で、表示できるさまざまなサブシステムの詳細について説明します。

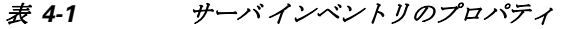

 $\overline{\mathsf{I}}$ 

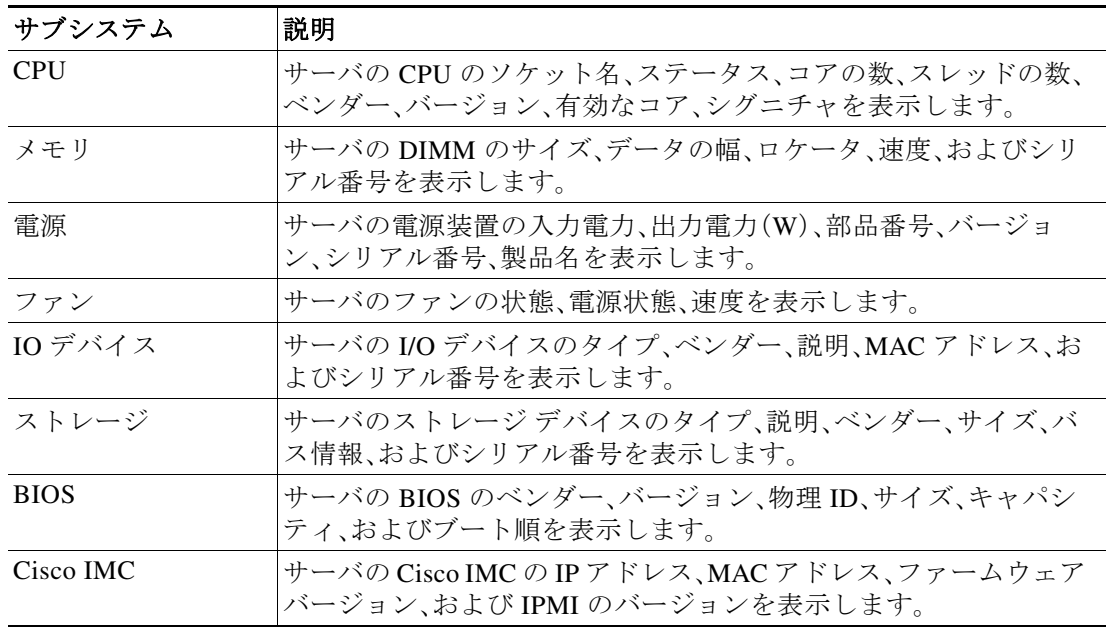

 $\mathsf I$ 

 $\blacksquare$ 

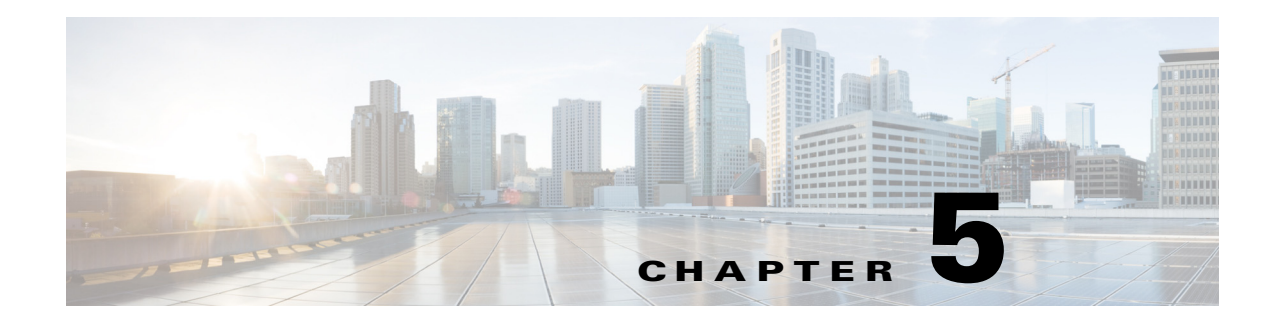

## <span id="page-26-1"></span><span id="page-26-0"></span>サーバ ヘルスの表示

この章では、サーバ ヘルスの表示について説明します。

サーバ ヘルス機能を使用すると、特定のサブシステムのステータスおよびメッセージとともに、 サーバのすべてのサブシステム(メモリ、プロセッサ、電源、ハード ディスク、ファン、チップセッ ト、および Cisco IMC など)の状態を表示できます。 サーバの状態を表示するには、次の手順を実行します。

- ステップ **1** 左側のナビゲーション ペインで [サーバの状態(Server health)]タブをクリックします。 サーバ ヘルスは、特定のサブシステムのステータスおよびメッセージとともに右側のコンテン ツ ペインに表示されます。
- ステップ **2** ツールバーの [サーバのプローブ(Probe Server)]をクリックして、サブシステムの最新のステー タスを表示します。[サーバのプローブ(probe server)] をクリックした後でページを更新するに は、[サーバの状態(Server Health)]をもう一度クリックします。
- ステップ **3** サブシステムに対応する行をクリックして、[サーバの状態の詳細(Server Health Details)] ペイン にサーバ ヘルスの詳細を表示します。

 $\overline{\mathsf{I}}$ 

(注) サーバ ヘルス ペインのメッセージ カラムに、サブシステムに対応する最初の問題が表示されま す。サブシステムに複数の問題がある場合は、[サーバの状態の詳細(Server Health Details)] ペイ ンに表示されます。

 $\mathsf I$ 

 $\blacksquare$ 

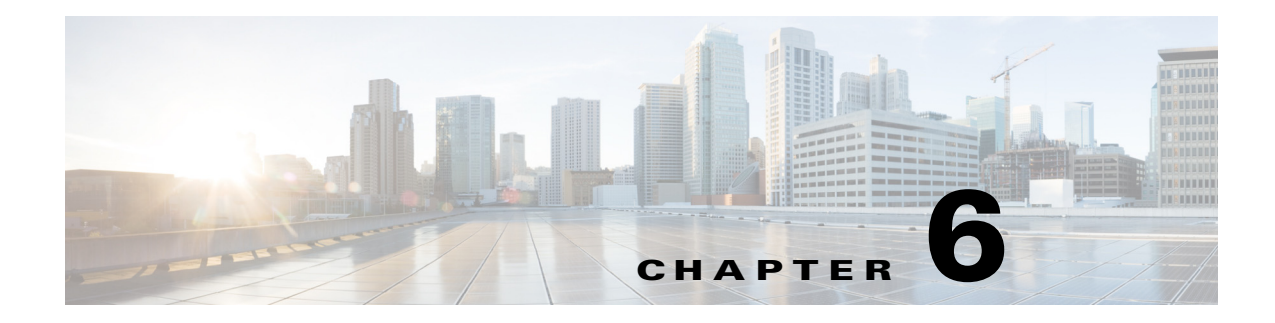

<span id="page-28-2"></span><span id="page-28-0"></span>診断ツール

シスコ サーバのハードウェア上の問題を診断するには、診断ツールを使用できます。ユーザ イ ンターフェイスはテスト実行のステータスを表示し、ハードウェアの問題を解決するためにロ グ ファイルを検査します。

この章は、次の項で構成されています。

- **•** [診断ツールの機能\(](#page-28-1)6-1 ページ)
- **•** [診断ツールの使用\(](#page-29-0)6-2 ページ)

## <span id="page-28-1"></span>診断ツールの機能

 $\mathbf{r}$ 

診断ツールを使用して次のことが可能です。

- **•** さまざまなサーバ コンポーネントに対してテストを実行し、ハードウェアの問題を見つけ たり、テスト結果を表形式で分析する。
- **•** 使用可能なテストを閲覧することなく、クイック タスク機能を使用してすべてのテストを 実行する。
- **•** いくつかのテストを並行して実行すると、他のテストに干渉する可能性があるため、逐次テ ストを実行する。
- **•** デフォルトとは異なる別の引数値を入力して、テストを設定する。
- **•** テスト スイート機能を使用して、実行するテストを選択する。
- **•** 外部 USB フラッシュ ドライブに、SEL ログなどのすべてのテスト ログを保存する。
- **•** サーバの現在の状態を調べ、ハードウェアの問題を表示する。

表 [6-1](#page-28-3)で、特定の診断機能を使用すべき場合について説明します。

#### <span id="page-28-3"></span>表 *6-1* 診断の使用

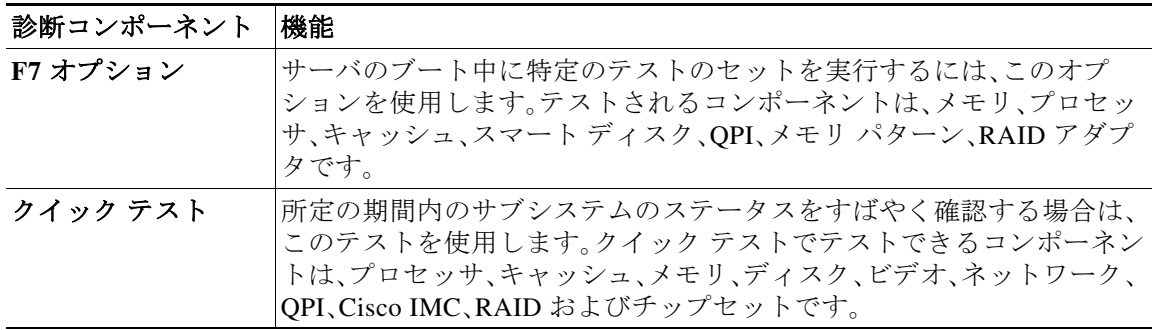

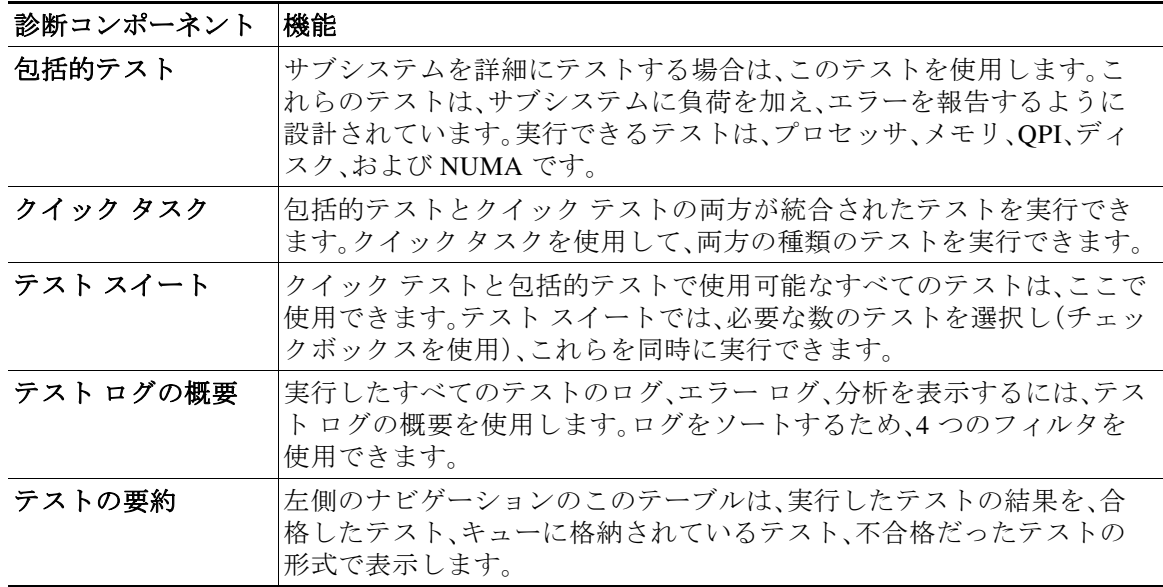

#### 表 *6-1* 診断の使用(続き)

### <span id="page-29-0"></span>診断ツールの使用

ここでは、診断ツール コンポーネントを使用する手順について説明します。内容は次のとおりです。

- **•** F7 [診断オプションの使用\(](#page-29-1)6-2 ページ)
- **•** [クイック](#page-30-0) テスト(6-3 ページ)
- **•** [包括的テスト\(](#page-31-0)6-4 ページ)
- **•** [クイック](#page-31-1) タスク(6-4 ページ)
- **•** テスト [スイート\(](#page-32-0)6-5 ページ)
- **•** テスト [ログの概要\(](#page-32-1)6-5 ページ)
- **•** [非インタラクティブ](#page-33-0) オフライン診断(6-6 ページ)

### <span id="page-29-1"></span>**F7** 診断オプションの使用

UCS-SCU は、サーバのブート時にいくつかの定義済み診断テストを実行するオプションを提供 します。F7 オプションを使用すれば、これらの診断テストを開始できます。この F7 オプション は、Secure Digital(SD)メモリ カード上にある使用可能な SCU イメージを起動し、自動的に一連 の定義済み診断テストを実行します。

サーバ上に使用可能な SD カードがない場合は、vMedia を使用して SCU イメージをマップする 必要があります。vMedia を使用して SCU イメージをマッピングしなかった場合や、SCU イメー ジを保存した SD カードがサーバ上にない場合は、これらの診断テストを完了できません。テス トが完了すると、SCU インターフェイスが表示され、テスト結果が表示されます。インターフェ イスには、診断テストの合格、不合格、完了待ちなどを示す進捗レポートが表示されます。

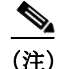

(注) このオプションは、サーバのブート時にのみ使用できます。

### <span id="page-30-0"></span>クイック テスト

これらのテストを実行すると、迅速にハードウェアの問題を特定できます。通常は、少数のサブ システムの限定された機能を実行してこれらのテストが完了するまでに 20 ~ 30 分かかります。 包括的なテストでは、より網羅的な診断を行います。

クイック テストを実行するには、次の手順を実行します。

- ステップ **1** 左側のナビゲーション ペインで [診断ツール(Diagnostic Tools)]をクリックします。
- ステップ **2** [テスト(Tests)]をクリックします。
- ステップ **3** [クイック テスト(Quick Test)]折りたたみボタンをクリックし、実行可能なクイック テストの種 類を表示します。
- ステップ **4** サブシステム(メモリ、ビデオ、ネットワークなど)をクリックします。
- <span id="page-30-1"></span>ステップ **5** コンテンツ ペインで [テストの実行(Run Test)]をクリックします。

テストが実行され、ステータスが [ テスト ステータス(Tests Status)] 領域に表示されます。 表 [6-2](#page-30-1)で、クイック テストで網羅されるサブシステムについて説明します。

表 *6-2* クイック テスト

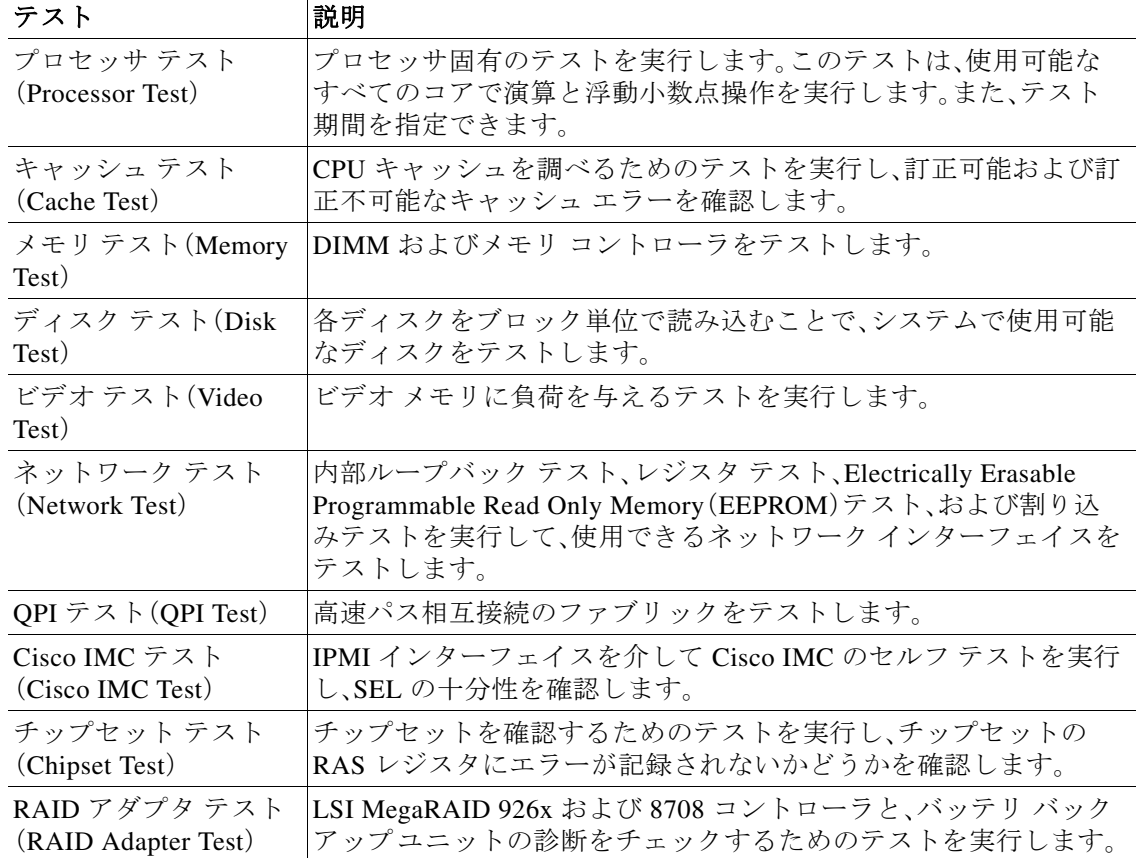

### <span id="page-31-0"></span>包括的テスト

包括的テストの実行には何時間もかかるため、通常はクイック テストでサーバの問題を診断でき ない場合に実行します。このテストは、複数のハードウェア コンポーネントをテストし、サーバの 複数のコンポーネントが原因で発生する可能性のある問題を検出するように設計されています。

個々のテストはユーザ定義の条件をテストするようにカスタマイズできます。一群のテストを 実行することもできます。

包括的テストを実行するには、次の手順を実行します。

- ステップ **1** 左側のナビゲーション ペインで [診断ツール(Diagnostic Tools)]をクリックします。
- ステップ **2** [テスト(Tests)]をクリックします。
- ステップ **3** [包括的テスト(Comprehensive Test)]折りたたみボタンをクリックし、実行可能な包括的テスト の種類を表示します。
- ステップ **4** サブシステム(プロセッサ、メモリ、またはネットワークなど)をクリックします。
- <span id="page-31-2"></span>ステップ **5** コンテンツ ペインで [テストの実行(Run Tests)]をクリックします。

テストが実行され、ステータスが [ テスト ステータス(Tests Status)] 領域に表示されます。 表 [6-3](#page-31-2)で、包括的テストで網羅されるサブシステムについて説明します。

表 *6-3* 包括的テスト

| テスト                              | 説明                                 |
|----------------------------------|------------------------------------|
| プロセッサ ストレス テス                    | システムの CPU およびメモリに最大負荷を課します。このテスト   |
| $\vdash$ (Processor Stress Test) | を実行する時間(分)を設定できます。                 |
| メモリ パターン テスト                     | メモリにさまざまなパターンを書き込んで読み込み、使用できる      |
| (Memory Pattern Test)            | 空きメモリをテストします。                      |
| QPI ストレス テスト(QPI                 | NUMA ノード間のトラフィックを生成し、QPI 相互接続に負荷を  |
| Stress Test)                     | 与えるためのテストを実行します。                   |
| スマート ディスク テスト                    | 各ディスクをブロック単位で読み込むことで、システムで使用可      |
| (Smart Disk Test)                | 能なディスクをテストします。                     |
| NUMA テスト(NUMA                    | NUMA のメモリ アクセス パターンに負荷を与え、エラーがない   |
| Test)                            | かどうかを確認するためのテストを実行します。             |
| VDisk ストレステスト                    | システムの仮想ディスクに負荷を与えるテストを実行します。仮想     |
| (VDisk Stress Test)              | ディスクのサイズによっては、このテストは長時間実行されます。     |
| ラック テスト(Enclosure                | C3160 サーバ SAS エキスパンダのクイック基本テストを実行し |
| Test)                            | ます。                                |

### <span id="page-31-1"></span>クイック タスク

クイック タスクでは、診断ツールをただちに開始することができます。ここからすべてのテスト (クイックおよび包括的)を実行して、シスコに詳細を報告し、ログをトラブルシューティングし たり、システムの問題に関する情報を提供することができます。この機能を使用するには、次の 手順を実行します。

ステップ **1** 左側のナビゲーション ペインで [診断ツール(Diagnostic Tools)]をクリックします。

ステップ **2** [クイック タスク(Quick Tasks)]をクリックします。

ステップ **3** ツールバーから [クイック テストの実行(Run Quick Tests)]または [包括的テストの実行(Run Comprehensive Test)] を選択します。

> ステータスは、[ テスト ステータス(Test Status)] ペインに表示されます。また、[ テスト ロ グの概要 (Tests log summary) ] で詳細なテスト結果を参照できます。

### <span id="page-32-0"></span>テスト スイート

テスト スイートを使用すると、クイック テストと包括テストを一括して実行することができま す。使用可能なさまざまなテストが、テストの種類および説明とともに一覧表示されます。リス トから実行する任意の数のテストを選択し、[テスト ステータス(Tests Status)] カラムでテスト の結果を参照できます。

テスト スイートを実行するには、次の手順を実行します。

- ステップ **1** 左側のナビゲーション ペインで [テスト スイート(Tests Suite)]をクリックします
- ステップ **2** 必要なチェックボックスをクリックして実行するテストを選択します。
- ステップ **3** [テスト スイートの実行(Run Tests Suite)]をクリックし、テスト スイートに追加したテストを実 行します。

ステータスは、名前、スイート ID、結果、開始時刻および終了時刻とともに、[ テスト ステータ ス(Tests Status)] ペインに表示されます。また、[ テスト ログの概要(Tests Log Summary)] を 表示して、テスト スイート中のテストの実行ステータスを確認できます。

### <span id="page-32-1"></span>テスト ログの概要

トラブルシューティング用にテスト ログを調べる場合に、テスト ログの概要機能を使用しま す。テスト ログの概要を表示するには、次の手順を実行します。

- ステップ **1** 左側のナビゲーション ペインで [診断ツール(Diagnostic Tools)]をクリックします。
- ステップ **2** 左側のナビゲーション ペインで [テスト ログの概要(Tests Log Summary)]をクリックします。
- ステップ **3** フィルタ ドロップダウンからフィルタを選択し、[実行(Go)]をクリックします。テストのステー タス、結果、開始時刻と終了時刻が表示されます。
- ステップ **4** 詳細については、特定のログ エントリをクリックします(たとえば、[メモリ テスト(memory test)] をクリックします)。 ログ、エラー ログ(テストに失敗した場合)、特定のテストの分析がコンテンツ ペインに表示 されます。

### <span id="page-32-2"></span>テストの要約

左のナビゲーション領域の [テストの要約(Test Summary)] テーブルには、合格したテスト、 キュー内のテスト、および不合格だったテストの要約が表示されます。

### <span id="page-33-0"></span>非インタラクティブ オフライン診断

Cisco IMC バージョン 1.5(2) 以降の Cisco UCS C シリーズ サーバは、XMLAPI インターフェイス を使用した、手動による介入なしでのサーバ スナップショット テストの実行をサポートしま す。XMLAPI クライアントを使用して C シリーズ サーバでサーバ スナップショット プロセスを 実行し、SFTP または SCP のいずれかを無人で使用して、サーバ スナップショットの出力結果を 別のマシン(Windows または UNIX)にコピーできます。非インタラクティブ オフライン診断は、 複数の C シリーズ サーバで同時に実行でき、ログをリモート サーバに自動的にアーカイブでき ます。

XML API の使用の詳細については、次の URL にある『*Cisco UCS Rack-Mount Servers Cisco IMC XML API Programmer's Guide*』を参照してください。

http://www.cisco.com/en/US/docs/unified\_computing/ucs/c/sw/api/b\_Cisco IMC\_api\_book.html

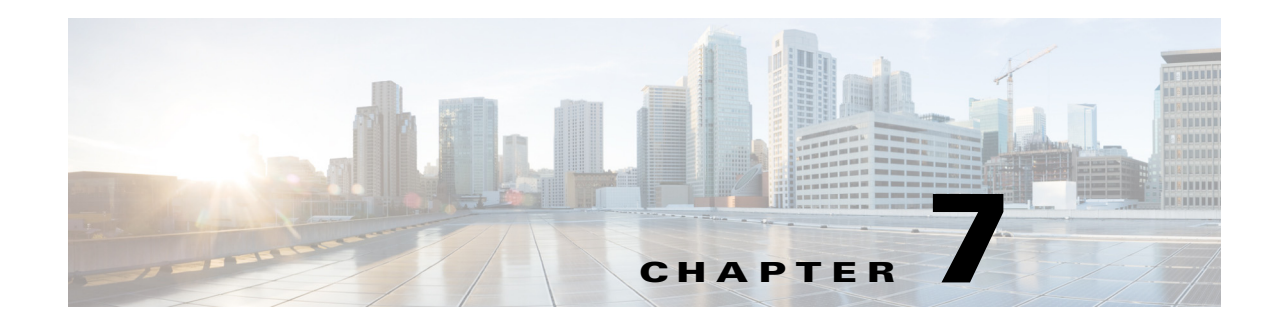

# <span id="page-34-2"></span><span id="page-34-0"></span>オペレーティング システムのインストール

オペレーティング システムの無人インストール機能は、Microsoft Windows および RedHat Linux オペレーティング システムのインストールに役立ちます。UCS-SCU には、RAID ドライバを含む デバイス ドライバが組み込まれており、追加のドライバ ロード手順や、USB などのデバイスを 使用せずに、サポートされる RAID 論理アレイにオペレーティング システムをシームレスにイ ンストールすることができます。

UCS-SCU は、仮想ディスク、および AHCI モードのソリッド ステート ディスク(SSD)に対して のみオペレーティング システムのインストールをサポートします。物理ディスクでのインス トールはサポートされていません。UCS-SCU でサポートされているすべてのオペレーティング システムは、Windows、Linux および RHEL という 3 つのグループに分類されます。

(注) オペレーティング システムのインストールを開始する前に、ウォッチドッグ タイマーをディ セーブルにしてください。この機能がイネーブルで、値が OS のインストールに必要な時間よ りも短い期間に設定されていると、オペレーティング システムのインストール プロセスは中 断されます。このウォッチドッグ タイマー機能は、指定された期間後に自動的にサーバをリ ブートするか、電源をオフにします。

オペレーティング システムをインストールするには、次の 2 つの方法があります。

- **•** ESXi [インストール\(](#page-34-1)7-1 ページ):カスタマイズ設定を使用してオペレーティング システム をインストールするには、[ESXi インストール(ESXi Install)] オプションを使用します。
- **•** [高速インストール\(](#page-37-1)7-4 ページ):デフォルト設定を使用してオペレーティング システムをイ ンストールするには、[高速インストール(Quick Install)] オプションを使用します。
- **•** カスタム [インストール\(](#page-40-0)7-7 ページ):オペレーティング システムをインストールする前にデフォ ルト設定を変更するには、[カスタム インストール(Custom Install)] オプションを使用します。

# <span id="page-34-1"></span>**ESXi** インストール

[ESXi インストール(ESXi Install)] オプションでは、オペレーティング システムをインストール してデフォルト設定をカスタマイズできます。

 $\mathbf{r}$ 

(注) C220 M4 サーバおよび C240 M4 サーバの SD カードでは、HV パーティションの仮想ドライブ をイネーブルにしてホストをリブートすると、ESXi インストールがサポートされます。

ステップ **1** オペレーティング システムの無人インストール機能エリアを開始するには、左側のナビゲー ション ペインで [OS インストール(OS Install)]をクリックします。

[OS インストール (OS Install) 1ページが表示されます。

**Cisco UCS Server Configuration Utility** リリース **4.0(13)**

- ステップ **2** [ESXi]オプション ボタンをクリックし、[オペレーティング システム(Operating System)] ドロッ プダウン リストから ESXi のバージョンを選択します。 [エディション (Edition) ]ドロップダウン リストが表示されます。
- ステップ **3** [次へ(Next)]をクリックします。 選択した ESXi バージョンの [OS インストール(OS Install)] ページが表示されます。

### <span id="page-35-0"></span>基本設定

基本的な設定を行うには、次の手順を実行します。

- ステップ **1** [基本設定(Basic Configuration)]領域で、次の手順を実行します。
	- **a.** [ ルート パスワード(Root Password)] フィールドに、ルート パスワードを入力します。
	- **b.** [ ルート パスワードの確認(Confirm Root Password)] フィールドに、ルート パスワードを 再入力します。
	- **c.** [ メディア タイプ(Media Type)] ドロップダウン リストから、OS をインストールする ディスクを選択します。次のいずれかになります。

- (注) SCU のブート中に検出されたディスクは、[ メディア タイプ(Media Type)] に一覧表 示されます。
- **•** [ローカル ディスク(Local Disk)]:ターゲットサーバで使用可能なローカル HDD を示します。
- **•** [SAN ディスク(SAN Disk)]:次のSAN ディスクが ESXi インストールでサポートされます。
	- **–** [リモート ディスク(Remote Disk)]:ターゲット サーバに割り当てられたSAN ベースの FC または FCoE ディスクを示します。
	- **–** [iSCSI ディスク(iSCSI Disk)]:ターゲット サーバで設定されたSAN ベースの iSCSI ディスク を示します。このオプションを選択した場合、次のパラメータを確認し、更新してください。

| パラメータ                                                                                       | 説明                                                                                                    |
|---------------------------------------------------------------------------------------------|----------------------------------------------------------------------------------------------------|
| [iSCSI ターゲット アドレス(iSCSI<br>Target Address)] フィールド                                           | IPv4 アドレスのみをサポートします。                                                                                                    |
| [インターフェイス名(Interface<br>Name)1ドロップダウンリスト                                                    | iSCSI が有効なインターフェイスを一覧表示します。<br>iSCSI ターゲットに到達可能なインターフェイスを選択<br>する必要があります。前提条件として、選択したインター<br>フェイスのオプション ROM は iSCSI の詳細によってあ<br>らかじめ設定しておく必要があります。 |
| [イニシエータ IP アドレス(Initiator<br>IP address) $ \nabla \angle \angle \neg \angle \vee \vee \vee$ | イニシエータ IP アドレスを入力します。<br>この IP アドレスは、選択したインターフェイスにバイン<br>ドされ、iSCSI 操作に使用されます。                                                                      |
| [サブネットマスク(Subnet Mask)]<br>フィールド                                                            | イニシエータ IP のサブネット マスク。                                                                                                    |

表 *7-1 iSCSI* パラメータ

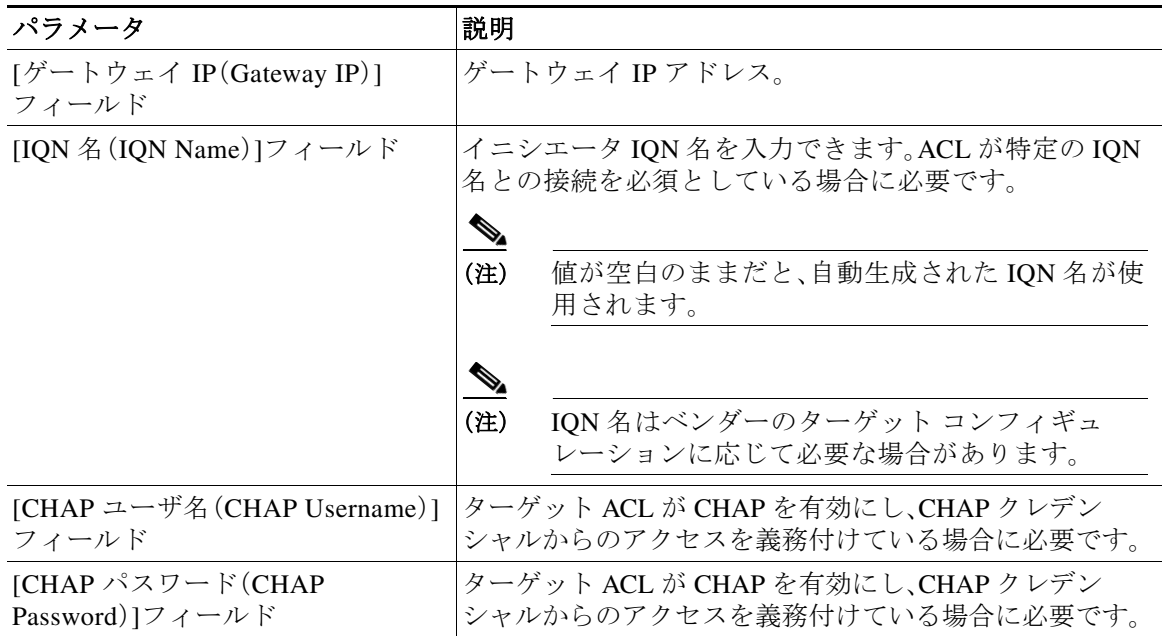

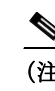

(注) [iSCSI ディスク (iSCSI Disk)] は、[ メディア タイプ (Media Type)] に常に表 示されます。OS のインストールに iSCSI ディスクを選択すると、iSCSI ター ゲットを検出するために必要な入力フィールドを入力する必要があります。 iSCSI ターゲットを検出するには、[ ディスクの取得 (Get Disks) ] ボタンをク リックします。

 $\mathscr{A}$ 

(注) Cisco IMC で iSCSI パラメータを設定する場合は、プライマリ ターゲットに対する値のみを設 定し、セカンダリ ターゲット値を空白のままにします。セカンダリ ターゲットを設定すると、 ESXi のインストールは失敗します。

(注) iSCSI ソフトウェア ターゲットでの ESXi のインストールは、SCU 経由でサポートされません。

**d.** [ ディスクの選択(Select Disk)] ドロップダウン リストから、OS をインストールするディ スクを選択します。

## <span id="page-36-0"></span>ネットワーク設定

[ネットワーク設定(Network Settings)] では、インストール時にオペレーティング システムに よって検出されるオンボード ネットワーク アダプタのネットワーク設定値を入力することが できます。これらの設定は、Cisco IMC のネットワーク設定に影響を与えません。オペレーティン グ システムと Cisco IMC に異なる IP アドレスを設定することを推奨します。UCS-SCU で検出さ れた各ネットワーク アダプタがネットワーク インターフェイス カラムに一覧表示されます。使 用するオペレーティング システムによって、オペレーティング システムをインストールした後 に、インターフェイス名が異なる場合があります。

(注) アクティブなネットワークのうち 1 つだけを設定する必要があり、このネットワーク インター フェイスが ESXi 管理ネットワークになります。

ネットワーク設定を行うには、次の手順に従ってください。

- ステップ **1** [ネットワーク設定(Network Settings)]をクリックして、対応するウィンドウを開きます。 [ ネットワーク設定(Network Settings)] ウィンドウに、使用できるネットワーク インター フェイスのリンク ステータスと、対応する IP アドレス、サブネット マスク、ゲートウェイ、 DNS、リンク ステータス、ベンダー、タイプ、および MAC アドレスが表示されます。
- ステップ **2** [ネットワーク設定(Network Settings)] を編集するには、次を実行します。
	- **a.** ネットワーク インターフェイスを選択し、[ 編集(Edit)] をクリックします。 [ ネットワーク設定(Network Settings)] ダイアログボックスが表示されます。
	- **b.** [ ネットワーク設定(Network Settings)] ダイアログボックスで、次の手順を実行します。
	- **•** [DHCP サーバの IP アドレス(IP Address from DHCP server)] または [静的 IP アドレス(Static IP Address)] を選択します。[静的 IP アドレス(Static IP Address)] を選択した場合は、次の手 順を実行します。
		- [IP アドレス(IP Address)] フィールドに、IPv4 アドレスを入力します。
		- [ サブネット マスク(Subnet Mask)] フィールドに、サブネットの IPv4 アドレスを入 力します。
		- [ ゲートウェイ(Gateway)] フィールドに、ゲートウェイの IPv4 アドレスを入力します。
		- [DNS] フィールドに、DNS の IPv4 アドレスを入力します。

[OK] をクリックします。

## <span id="page-37-0"></span>他の **OS** のインストール

### <span id="page-37-1"></span>高速インストール

[高速インストール(Quick Install)] オプションでは、デフォルト パラメータを使用してオペレー ティング システムをすばやくインストールできます。ターゲット オペレーティング システムに 応じたデフォルト パラメータを示す [OS インストール(OS Install)] ページを表示できます。高 速インストールはユーザ入力を必要としない方法であり、ワンクリックでオペレーティング シ ステムをインストールする方法です。

OS の高速インストールを実行するには、次の手順を実行します。

ステップ **1** オペレーティング システムの無人インストール機能エリアを開始するには、左側のナビゲー ション ペインで [OS インストール(OS Install)]をクリックします。

[OS インストール(OS Install)] ページが表示されます。

- ステップ **2** オペレーティング システムのオプション ボタンのいずれかをクリックします。
- ステップ **3** [オペレーティングシステム(Operating System)] ドロップダウン リストから、オペレーティング システムのバージョンを選択します。

<span id="page-38-0"></span>ステップ **4** (Windows の場合)[エディション(Edition)] ドロップダウン リストから、オペレーティング シス テムのエディションを選択します。

> [デフォルト設定 (Default Settings) ] 領域と、[ 高速インストール (Quick Install) ] および [ カ スタム インストール(Custom Install)] ボタンが表示されます。

> 表 [7-2](#page-38-0) に、Windows OS の [ デフォルト設定 (Default Settings) ] 領域に表示されるデフォルト パラメータを示します。

パラメータ ファイン ラブフォルト値 タイムゾーン(Time Zone) 米国中部標準時間(Central American Standard Time)  $\angle 4$  前 (Name) admin 組織 (Organization) <br> **Organization** コンピューター名(Computer Name) コンピュータ ネットワーク (Network) レコンクリング ワーク グループ名 (Work Group Name) WORKGROUP ドライバ(Drivers) すべてのドライバが SCU のブート メディアから インストールされます ファイアウォール(Firewall) 無効 RDP またまには、 または またま まんじょう くうしゃ くろう しょうしゃ くろう しょうしょう しょうしゃ しょうしゃ しゅうしゃ しゅうしゃ しゅうしゃ しゅうしゃ しゅうしゃ しゅうしゃ しゅうしゃ しゅうしゃ ディスクの詳細(**Disk Details**) ディスク名 (Disk Name) LSI ディスク サイズ(Disk Size)  $|40 \text{ GB } \cup \perp$ パーティションの詳細(**Partition Details**) ドライブ文字(Drive Letter) に ファイル システム(File System) NTFS サイズ(MB)(Size (MB)) 高理ディスクによって異なります

表 *7-2* デフォルトのパラメータ(*Windows* の場合)

表 [7-3](#page-38-1) に、Red Hat Enterprise Linux OS の [ デフォルト設定 (Default Settings) ] 領域に表示され るデフォルト パラメータを示します。

#### <span id="page-38-1"></span>表 *7-3* デフォルトのパラメータ(*Red Hat Enterprise Linux* の場合)

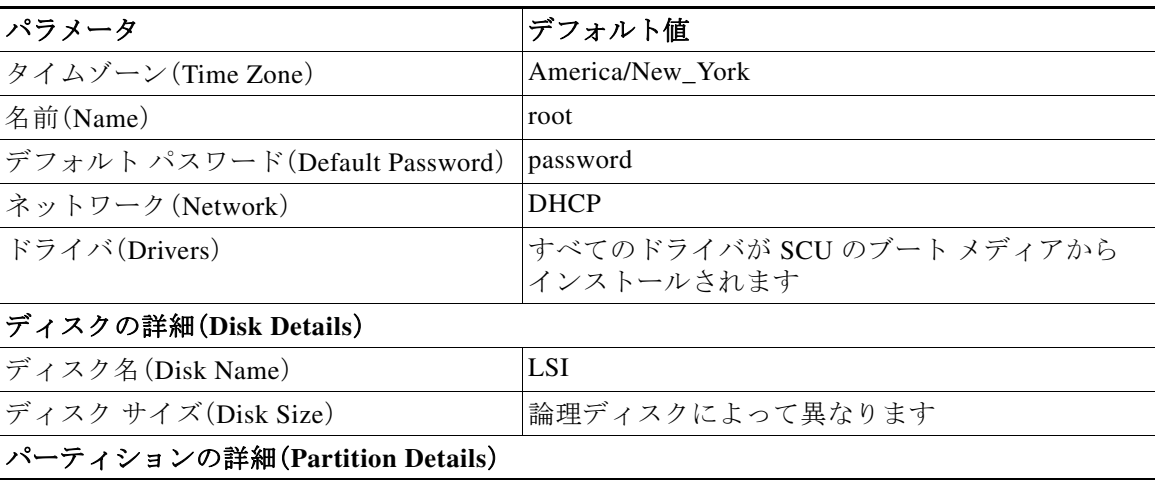

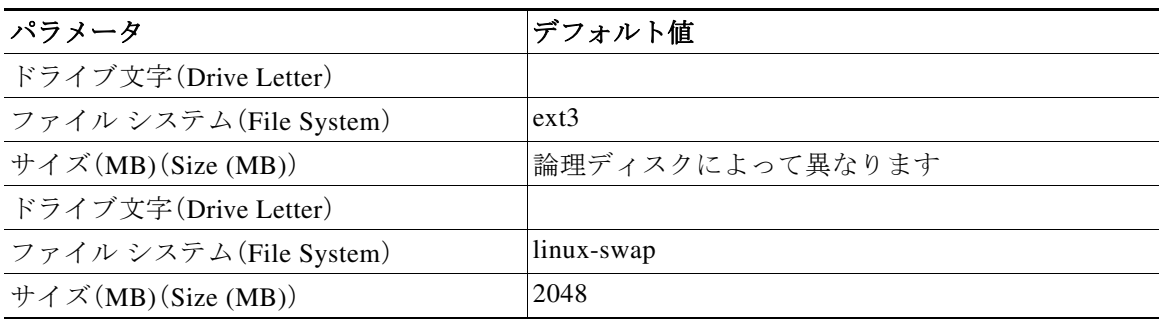

#### 表 *7-3* デフォルトのパラメータ(*Red Hat Enterprise Linux* の場合)(続き)

表 [7-4](#page-39-0)に、SUSE Linux Enterprise Server(SLES)OS の [ デフォルト設定(Default Settings)] 領 域に表示されるデフォルト パラメータを示します。

### <span id="page-39-0"></span>表 *7-4* デフォルトのパラメータ(*SLES* の場合)

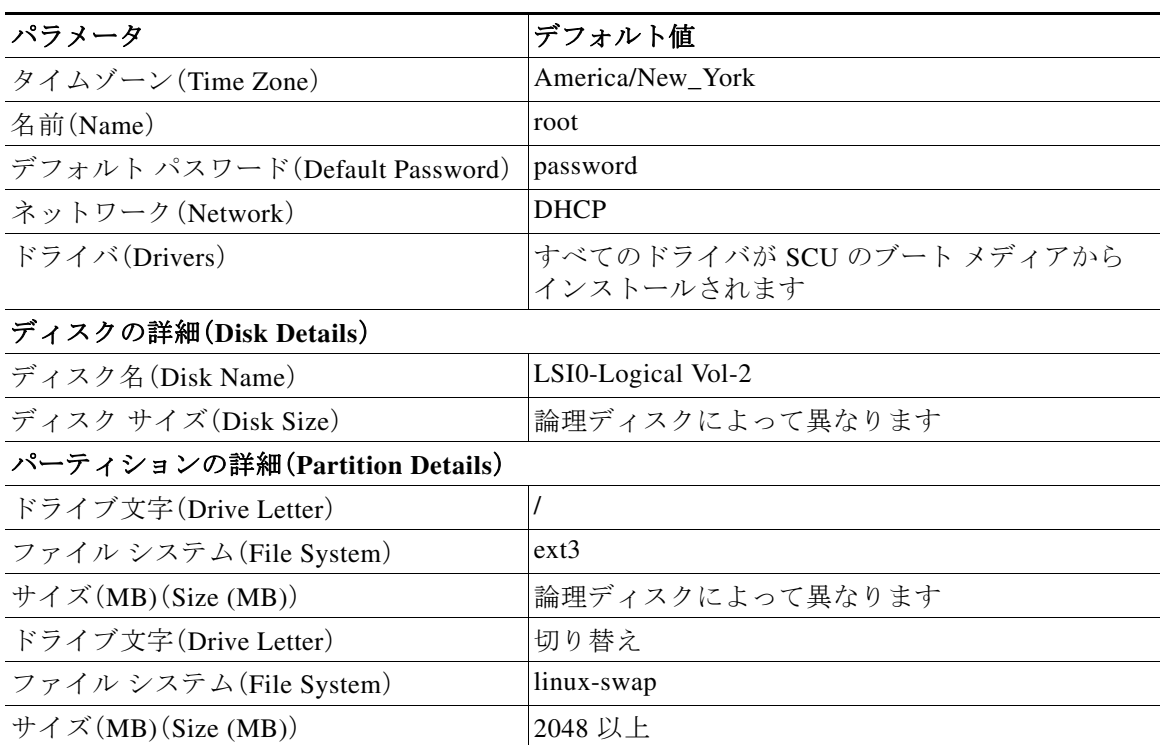

ステップ **5** [高速インストール(Quick Install)]をクリックしてインストールを実行します。 実行中の作業と完了率を示す経過表示バーが表示されます。

- (注) オペレーティング システムをインストールする前に論理ディスクが作成されていることを確認 します。論理ディスクがない場合、次のようになります。
	- **•** ディスクの詳細が [デフォルト設定(Default Settings)] 領域に表示されない。
	- **•** [高速インストール(Quick Install)] および [カスタム インストール(Custom Install)] ボタンが 表示されない。
	- **•** 次の警告メッセージが表示される。

論理ディスクがシステムに見つからないため、OS のインストールを実行できません。RAID 設定を使用して論理ディスク を作成してください。(OS Installation cannot be done as no logical disks found in the system. Please use RAID Configuration to create logical disks.)

### <span id="page-40-0"></span>カスタム インストール

[カスタム インストール(Custom Install)] オプションでは、デフォルト設定をカスタマイズできます。

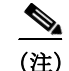

(注) パラメータが変更されない場合、カスタム インストールはデフォルト パラメータを使用して実行 されます。表 [7-2](#page-38-0) および表 [7-3](#page-38-1) に、Windows および Red Hat Enterprise Linux オペレーティング システ ムのデフォルト パラメータと、SCU ブート メディアからのドライバのダウンロードを示します。

- ここでは、次のオペレーティング システムのカスタム インストール手順について説明します。
- **•** Windows Server オペレーティング [システムのインストール\(](#page-40-1)7-7 ページ)
- **•** Linux Server Series オペレーティング [システムのインストール\(](#page-46-0)7-13 ページ)
- **•** SUSE Linux サーバ オペレーティング [システムのインストール\(](#page-48-0)7-15 ページ)

### <span id="page-40-1"></span>**Windows Server** オペレーティング システムのインストール

Windows Server オペレーティング システムを無人インストールするには、次の手順を実行します。

- ステップ **1** オペレーティング システムの無人インストール機能エリアを開始するには、左側のナビゲーショ ン ペインで [OS インストール(OS Install)]をクリックします。[OS インストール(OS Install)] ペー ジが表示されます。
- ステップ **2** [Windows]オプション ボタンをクリックし、[オペレーティング システム(Operating System)] ド ロップダウン リストからオペレーティング システムを選択します。

[エディション (Edition) ]ドロップダウン リストが表示されます。

ステップ **3** [エディション(Edition)] ドロップダウン リストから、エディションを選択します。

[ デフォルト設定(Default Settings)] 領域と、[ 高速インストール(Quick Install)] および [ カ スタム インストール(Custom Install)] ボタンが表示されます。

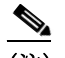

(注) ドロップダウン リストの [Windows Server 2008 R2] オプションは、Windows Server 2008 R2 と Windows Server 2008 R2 SP1 で同じです。使用するインストール CD に応じて(Win2k8 R2 ま たは Win2k8R2 SP1)、対応する Windows OS バージョンがインストールされます。

ステップ **4** [カスタム インストール(Custom Install)]をクリックします。

実行中の作業と完了率を示す経過表示バーが表示されます。新しい [OS インストール (OS Install)] ページに次の折りたたみ可能ウィンドウのリストが表示されます。

- **•** [ パーソナライゼーション(Personalization)]:パーソナライズ設定を行うには[、パーソナ](#page-41-0) [ライゼーション\(](#page-41-0)7-8 ページ)に進みます。
- **•** [ インストール パーティション(Installation Partitions)]:インストール パーティションを 設定するには、インストール パーティション (7-8 ページ)に進みます。
- **•** [ ネットワーク設定(Network Settings)]:ネットワークを設定するには[、ネットワーク設](#page-42-0) 定(7-9 [ページ\)](#page-42-0)に進みます。
- **•** [ インストール ドライバ(Installation Drivers)]:ドライバを設定するには[、インストール](#page-44-0) [ドライバ\(](#page-44-0)7-11 ページ)に進みます。
- ステップ **5** [インストール(Install)]をクリックします。 実行中の作業と完了率を示す経過表示バーが表示されます。UCS-SCU メディアを取り出し、 必要なオペレーティング システム CD を挿入するように要求する、[OS インストール (OS Install)] ダイアログボックスが表示されます。
- ステップ **6** オペレーティング システム CD を挿入し、[Ok]をクリックします。 システムがリブートし、オペレーティング システムのインストールが開始されます。

#### <span id="page-41-0"></span>パーソナライゼーション

パーソナライズ設定を行うには、次の手順を実行します。

- ステップ **1** [パーソナライゼーション(Personalization)]をクリックして対応するウィンドウを開きます。
- ステップ **2** [パーソナライゼーション(Personalization)] ウィンドウで、次の手順を実行します。
	- **a.** [ タイム ゾーン(Time Zone)] ドロップダウン リストから、タイム ゾーンを選択します。
	- **b.** [ 名前(Name)] フィールドに、管理者の名前を入力します。最大文字数は 20 文字です。
	- **c.** [ 組織(Organization)] フィールドに、管理者の組織名を入力します。最大文字数は 15 文 字です。
	- **d.** ライセンスをアクティブ化する必要がある場合は、[ ライセンス情報(License Information)] オプション ボタンのいずれかを選択し、25 文字のプロダクト キーを入力します。
	- **e.** [ コンピュータ名(Computer Name)] フィールドに、サーバの名前を入力します。最大文 字数は 15 文字です。
	- **f.** [ 説明(Description)] フィールドに、サーバの説明を入力します。最大文字数は 25 文字です。

#### <span id="page-41-1"></span>インストール パーティション

インストール パーティションを設定するには、次の手順を実行します。

- ステップ **1** [インストール パーティション(Installation Partitions)]をクリックして、対応するウィンドウを開 きます。
- ステップ **2** [インストール パーティション(Installation Partitions)] ウィンドウで、次の手順を実行します。
	- **a.** [ ディスクの選択(Select Disk)] ドロップダウン リストで、論理パーティションを作成す るディスクを選択します。
	- **b.** 対応するパーティションの詳細を表示するためにディスクの名前をクリックします。 ディスク エントリが展開され、パーティション名、ドライブ文字、ファイル システム、使 用されている領域(MB 単位)が表示されます。
	- **c.** パーティションを編集するには、次の手順を実行します。
	- **編集するパーティションを選択し、[編集 (Edit)] をクリックします。** [パーティションの編集 (Edit Partition) ] ダイアログボックスが表示されます。

**•** [ パーティションの編集(Edit Partition)] ダイアログボックスで、次の手順を実行します。 – [ ドライブ文字(Drive Letter)] ドロップダウン リストから、ドライブを選択します。 – [ サイズ(Size)] テキスト フィールドに、パーティション サイズを入力します。

### (注) サイズは使用できるディスク容量を超えてはなりません。

- [ ファイル システム(File system)] ドロップダウン リストから、ファイル システムを 選択します。
- [OK] をクリックして変更を保存します。
- **d.** 新しいパーティションを作成するには、次の手順を実行します。
- **•** 空き領域を選択し、[ 新規(New)] をクリックします。 [パーティションの作成 (Create Partition)]ダイアログボックスが表示されます。
- [パーティションの作成 (Create Partition) 1ダイアログボックスで、次の手順を実行します。 – [ ドライブ文字(Drive Letter)] ドロップダウン リストから、ドライブを選択します。 – [ サイズ(Size)] フィールドで、ディスク サイズを編集します。

 $\begin{picture}(120,20) \put(0,0){\line(1,0){10}} \put(15,0){\line(1,0){10}} \put(15,0){\line(1,0){10}} \put(15,0){\line(1,0){10}} \put(15,0){\line(1,0){10}} \put(15,0){\line(1,0){10}} \put(15,0){\line(1,0){10}} \put(15,0){\line(1,0){10}} \put(15,0){\line(1,0){10}} \put(15,0){\line(1,0){10}} \put(15,0){\line(1,0){10}} \put(15,0){\line($ 

 $\frac{\partial}{\partial x}$ 

(注) サイズは使用できるディスク容量を超えてはなりません。

- [ ファイル システム(File System)] ドロップダウン リストから、ファイル システムを 選択します。
- [OK] をクリックします。
- **e.** パーティションを削除するには、次の手順を実行します。
- **削除するパーティションを選択し、[削除 (Delete)] をクリックします。** 
	- [OS インストール (OS Install) 1ダイアログボックスが表示されます。
- **•** [ はい (Yes) 1をクリックしてパーティションを削除します。

♦

(注) Red Hat Enterprise Linux では、ルートおよびスワップ パーティションが必要です。パー ティション作成プロセス中にサイズを指定しないと、UCS-SCU はアラート メッセージ を生成して、別のパーティション設定を推奨します。Linux のパーティションについて 習熟していない場合は、これを受け入れます。

#### <span id="page-42-0"></span>ネットワーク設定

[ネットワーク設定(Network Settings)] では、インストール時にオペレーティング システムに よって検出されるオンボード ネットワーク アダプタのネットワーク設定値を入力することが できます。これらの設定は、Cisco IMC のネットワーク設定に影響を与えません。オペレーティン グ システムと Cisco IMC に異なる IP アドレスを設定することを推奨します。UCS-SCU で検出さ れた各ネットワーク アダプタがネットワーク インターフェイス カラムに一覧表示されます。使 用するオペレーティング システムによって、オペレーティング システムをインストールした後 に、インターフェイス名が異なる場合があります。

ネットワーク設定を行うには、次の手順に従ってください。

- ステップ **1** [ネットワーク設定(Network Settings)]をクリックして、対応するウィンドウを開きます。 [ ネットワーク設定(Network Settings)] ウィンドウに、使用できるネットワーク インター フェイスのリンク ステータスと、対応する IP アドレス、サブネット マスク、ゲートウェイ、 DNS、リンク ステータス、ベンダー、タイプ、および MAC アドレスが表示されます。
- ステップ **2** [ネットワーク設定(Network Settings)] ウィンドウで、次の手順を実行します。
	- **a.** [ ワーク グループ (Work Group) ] または [ ネットワーク ドメイン (Network Domain) ] 領 域で、次のいずれかのオプションを選択します。
	- **•** ネットワークまたはドメインを追加する必要がない場合は、[ ネットワークなし(No network)] または [ ドメインなし(No domain)] オプション ボタンを選択します。[ ワー ク グループ名(Work Group Name)] フィールドにワークグループ名を入力します。最大文 字数は 20 文字です。
	- **•** [ このドメインに参加する(Join this Domain)] オプション ボタンを選択し、次の手順を実 行します。
		- [ ドメイン名(Domain Name)] テキスト フィールドにドメインの名前を入力します。 最大文字数は 20 文字です。
		- [ ドメイン ユーザ名(Domain Username)] にドメインのユーザ名を入力します。最大 文字数は 20 文字です。
		- [ ドメイン パスワード(Domain password)] にドメインのパスワードを入力します。最 大文字数は 20 文字です。
	- **b.** リモート アクセス設定の [ リモート アクセス(RDP)を有効にする(Enable Remote Access (RDP))] オプション ボタンを選択または選択解除します。
	- **c.** ファイアウォール設定の [ ファイアウォールを無効にする(Disable Firewall)] オプション ボタンを選択または選択解除します。
	- **d.** [DNS サフィックス / ドメイン(DNS Suffix/Domain)] フィールドにドメインの DNS サ フィックスを指定します。最大文字数は 25 文字です。
	- **e.** [DNS サフィックス検索順序 1(DNS Suffix Search Order 1)] フィールドに、DNS サフィッ クスの検索順序を入力します。最大文字数は 25 文字です。
	- **f.** [DNS サフィックス検索順序 2(DNS Suffix Search Order 2)] フィールドに、もう 1 つの DNS サフィックスの検索順序を入力します。最大文字数は 25 文字です。
	- **g.** [ プロキシ アドレス(Proxy Address)] フィールドに、プロキシ サーバの IP アドレスまた は名前を入力します。最大文字数は 30 文字です。
	- **h.** [ ポート(Port)] フィールドにプロキシ サーバのポート番号を入力します。最大文字数は 5 文字です。
	- **i.** 次の手順を実行して、[ ネットワーク設定(Network Settings)] を編集します。
	- **•** ネットワーク インターフェイスを選択し、[ 編集(Edit)] をクリックします。
		- [ ネットワーク設定(Network Settings)] ダイアログボックスが表示されます。
	- **•** [DHCP サーバの IP アドレス(IP Address from DHCP server)] または [ 静的 IP アドレス (Static IP Address)] を選択します。[ 静的 IP アドレス(Static IP Address)] を選択した場合 は、次の手順を実行します。
		- [IP アドレス(IP Address)] フィールドに、IPv4 アドレスを入力します。
		- [ サブネット マスク(Subnet Mask)] フィールドに、サブネットの IPv4 アドレスを入 力します。
- [ ゲートウェイ(Gateway)] フィールドに、ゲートウェイの IPv4 アドレスを入力します。
- [DNS] フィールドに、DNS の IPv4 アドレスを入力します。
- [OK] をクリックします。

#### <span id="page-44-0"></span>インストール ドライバ

UCS-SCU は、ドライバのソースからダウンロードされた使用可能なすべてのドライバを表示し ます。インストールしないドライバを選択解除します。RAID ボリュームにオペレーティング シ ステムをインストールする場合は、適切な RAID コントローラ用のドライバを選択します。

インストール ドライバを設定するには、次の手順を実行します。

- ステップ **1** [インストール ドライバ(Installation Drivers)]をクリックして、対応するウィンドウを開きます。
- ステップ **2** [インストールするドライバの選択(Choose Drivers to Install)] テーブルから、インストールする ドライバを選択します。

ドライバが [ インストールするドライバの選択 (Choose Drivers to Install)] テーブルにない場 合は、[ インストール ドライバ(Installation Drivers)] ツールバーを使用してドライバをダウン ロードします。ドライバをダウンロードするには、次のいずれかの方法を選択します。

- **•** Cisco.com [からのダウンロード\(](#page-44-1)7-11 ページ)
- SCU ブート メディアからのダウンロード (7-12 ページ)
- **•** [ネットワーク共有からのダウンロード\(](#page-45-1)7-12 ページ)
- USB [からのダウンロード\(](#page-46-1)7-13 ページ)

#### <span id="page-44-1"></span>**Cisco.com** からのダウンロード

シスコのサポート Web サイトから最新のドライバをダウンロードするには、次の手順を実行します。

ステップ **1** ツールバーの [Cisco.com から(From Cisco.com)] をクリックします。

(注) ダウンロード中に、サーバが 1 つのネットワークだけに接続されていることを確認します。

ネットワークが設定されていない場合や、ユーザの資格情報が入力されていない場合は、[ ネッ トワークの設定 (Network Configuration) | ダイアログボックスが表示されます。ネットワークが 設定されている場合や、ユーザの資格情報が入力されている場合は、[ デバイス パッケージの選 択(Select Device Packages)] ダイアログボックスが表示されます。ネットワークを設定する必要 がある場合は[、ステップ](#page-44-2) 2 に進みます。ネットワークを設定する必要がない場合は[、ステップ](#page-45-2) 3 に進みます。

- <span id="page-44-2"></span>ステップ **2** [ネットワークの設定(Network Configuration)] ダイアログボックスで、次の手順を実行します。
	- **a.** ネットワークを設定する IP アドレスを入力します。ネットワークの設定の詳細について は[、「ネットワークの設定」セクション\(](#page-20-2) 3-5 ページ)を参照してください。
	- **b.** [ ユーザ名(User Name)] フィールドに、cisco.com のユーザ名を入力します。最大文字数 は 45 文字です。
	- **c.** [ パスワード(Password)] フィールドに、cisco.com のパスワードを入力します。最大文字 数は 45 文字です。

<span id="page-45-2"></span>ステップ **3** [デバイス パッケージの選択(Select Device Packages)] ダイアログボックスで、必要なドライバ パッケージを選択し、[OK] をクリックします。 進捗メッセージが表示され、[インストールするドライバの選択(Choose Drivers to Install)] テー

ブルにドライバのリストが読み込まれます。

#### <span id="page-45-0"></span>**SCU** ブート メディアからのダウンロード

Tools and Drivers CD に格納されているドライバ パッケージを直接使用するには、この手順を実 行します。

ステップ **1** ツールバーの [SCU ブート メディアから(From SCU Boot media)]をクリックします。

進捗メッセージが表示され、[インストールするドライバの選択 (Choose Drivers to Install)] テーブルにドライバのリストが読み込まれます。

 $\begin{picture}(20,5) \put(0,0){\line(1,0){155}} \put(0,0){\line(1,0){155}} \put(0,0){\line(1,0){155}} \put(0,0){\line(1,0){155}} \put(0,0){\line(1,0){155}} \put(0,0){\line(1,0){155}} \put(0,0){\line(1,0){155}} \put(0,0){\line(1,0){155}} \put(0,0){\line(1,0){155}} \put(0,0){\line(1,0){155}} \put(0,0){\line(1,0){155}} \put(0,0){\line(1,$ 

(注) UCS-SCU はデフォルトでこのオプションを選択します。

#### <span id="page-45-1"></span>ネットワーク共有からのダウンロード

ネットワーク共有フォルダに格納されているドライバ パッケージをダウンロードするには、次 の手順を実行します。

ステップ **1** ツールバーの [ネットワーク共有から(From Network Share)] をクリックします。

ネットワークが設定されていない場合や、ユーザの資格情報が入力されていない場合は、[ ネッ トワークの設定 (Network Configuration) ] ダイアログボックスが表示されます。ネットワークが 設定されている場合や、ユーザの資格情報が入力されている場合は、[ ネットワークのロケー ション(Network Location)] ダイアログボックスが表示されます。ネットワークを設定する必要 がある場合は[、ステップ](#page-45-3) 2 に進みます。ネットワークを設定する必要がない場合は[、ステップ](#page-45-4) 3 に進みます。

- <span id="page-45-3"></span>ステップ **2** [ネットワークの設定(Network Configuration)] ダイアログボックスで、ネットワークを設定する IP アドレスを入力します。ネットワークの設定方法の詳細については[、「ネットワークの設定」セ](#page-20-2) [クション\(](#page-20-2) 3-5 ページ)を参照してください。
- <span id="page-45-4"></span>ステップ **3** 表示された [ネットワークのロケーション(Network Location)] ダイアログボックスで、次の手順 を実行します。
	- **a.** [ユーザ名(User Name)] フィールドに、ネットワーク ロケーションへのログイン名を入 力します。
	- **b.** [パスワード (Password) ] フィールドに、ネットワーク ロケーションへのパスワードを入 力します。
	- **c.** [ ネットワークのロケーション(Network Location)] フィールドに、ドライバが格納されて いる zip フォルダのパス名を入力します。
	- **d.** [ 接続(Connect)] をクリックします。 ファイル ダイアログボックスに、ドライバが格納されている zip フォルダの一覧が表示さ れます。
- **e.** zip ファイルを選択します。
- **f.** [ 開く(Open)] をクリックします。

選択した zip ファイルが [ ネットワークのロケーション(Network Location)] ダイアログ ボックスにパッケージ名として表示されます。

**g.** [OK] をクリックします。

進捗メッセージが表示され、[インストールするドライバの選択 (Choose Drivers to Install) ] テーブルにドライバのリストが読み込まれます。

#### <span id="page-46-1"></span>**USB** からのダウンロード

USB キーまたは USB ハード ドライブに保存されているドライバをダウンロードするには、次の 手順を実行します。

- ステップ **1** ツールバーの [USB から(From USB)]をクリックします。 ファイル ダイアログボックスに USB のフォルダの一覧が表示されます。
- ステップ **2** ドライバが格納された zip ファイルを参照します。
- ステップ **3** [OK]をクリックします。 進捗メッセージが表示され、[インストールするドライバの選択 (Choose Drivers to Install)] テーブルにドライバのリストが読み込まれます。

### <span id="page-46-0"></span>**Linux Server Series** オペレーティング システムのインストール

Linux オペレーティング システムを無人インストールするには、次の手順を実行します。

ステップ **1** 左側のナビゲーション ペインで [OS インストール(OS Install)]をクリックして、オペレーティン グ システムの無人インストール機能エリアを開始します。

[OS インストール (OS Install) ] ページが表示されます。

ステップ **2** [RHEL]オプション ボタンをクリックし、[オペレーティング システム(Operating System)] ド ロップダウン リストからオペレーティング システムを選択します

> [デフォルト設定 (Default Settings) ] 領域と、[ 高速インストール (Quick Install) ] および [ カ スタム インストール(Custom Install)] ボタンが表示されます。

ステップ **3** [カスタム インストール(Custom Install)]をクリックします。

実行中の作業と完了率を示す経過表示バーが表示されます。新しい [OS インストール (OS Install)] ページに次の折りたたみ可能ウィンドウのリストが表示されます。

- **•** [ 基本設定(Basic Configuration)]:パーソナライズ設定を行うには[、基本設定\(](#page-47-0)7-14 ペー [ジ\)](#page-47-0)に進みます。
- **•** [ インストール パーティション(Installation Partitions)]:インストール パーティションを 設定するには、インストール [パーティション\(](#page-41-1)7-8 ページ)に進みます。
- **•** [ パッケージの選択(Package Selection)]:パッケージの選択を設定するには[、パッケージ](#page-47-1) の選択 (7-14 ページ)に進みます。
- **•** [ ネットワーク設定(Network Settings)]:ネットワークを設定するには[、ネットワーク設](#page-47-2) 定(7-14 [ページ\)に](#page-47-2)進みます。
- **•** [ インストール ドライバ(Installation Drivers)]:ドライバを設定するには[、インストール](#page-44-0) [ドライバ\(](#page-44-0)7-11 ページ)に進みます。
- ステップ **4** [インストール(Install)]をクリックします。 実行中の作業と完了率を示す経過表示バーが表示されます。[OS インストール (OS Install) ] ダイアログボックスが表示されます。
- ステップ **5** [OK]をクリックします。
- ステップ **6** UCS-SCU メディアを取り出し、必要なオペレーティング システム CD を挿入します。

#### <span id="page-47-0"></span>基本設定

基本的な設定を行うには、次の手順を実行します。

- ステップ **1** [基本設定(Basic Configuration)]をクリックして、対応するウィンドウを開きます。
- ステップ **2** [基本設定(Basic Configuration)] ウィンドウで、次の手順を実行します。
	- **a.** [ルート パスワード (Root Password)] フィールドに、ルート パスワードを入力します。
	- **b.** [ ルート パスワードの確認(Confirm Root Password)] フィールドに、ルート パスワードを 再入力します。
	- **c.** [ デフォルトの言語(Default Language)] ドロップダウン リストから、デフォルトの言語 を選択します。
	- **d.** [ キーボード(Keyboard)] ドロップダウン リストから、キーボード レイアウトのタイプを 選択します。
	- **e.** [ タイム ゾーン(Time Zone)] ドロップダウン リストから、タイム ゾーンを選択します。
	- **f.** [ 追加言語(Additional Languages)] リストで、適用するすべての言語を選択します。

#### <span id="page-47-1"></span>パッケージの選択

パッケージの選択を設定するには、次の手順を実行します。

- ステップ **1** [パッケージの選択(Package Selection)]をクリックして、対応するウィンドウを開きます。
- ステップ **2** 該当するチェックボックスをすべてオンにします。

#### <span id="page-47-2"></span>ネットワーク設定

ネットワーク設定を行うには、次の手順に従ってください。

ステップ **1** [ネットワーク設定(Network Settings)]をクリックして、対応するウィンドウを開きます。

[ネットワーク設定 (Network Settings) ] ウィンドウに、使用できるネットワーク インター フェイスのリンク ステータスと、対応する IP アドレス、サブネット マスク、ゲートウェイ、 DNS、リンク ステータス、ベンダー、タイプ、および MAC アドレスが表示されます。

ステップ **2** [ネットワーク設定(Network Settings)] を編集するには、次を実行します。

- **a.** ネットワーク インターフェイスを選択し、[ 編集(Edit)] をクリックします。
	- [ ネットワーク設定(Network Settings)] ダイアログボックスが表示されます。
- **b.** [ ネットワーク設定(Network Settings)] ダイアログボックスで、次の手順を実行します。
- **•** [DHCP サーバの IP アドレス(IP Address from DHCP server)] または [静的 IP アドレス(Static IP Address)] を選択します。[静的 IP アドレス(Static IP Address)] を選択した場合は、次の手 順を実行します。
	- [IP アドレス (IP Address) ] フィールドに、IPv4 アドレスを入力します。
	- [ サブネット マスク(Subnet Mask)] フィールドに、サブネットの IPv4 アドレスを入 力します。
	- [ ゲートウェイ(Gateway)] フィールドに、ゲートウェイの IPv4 アドレスを入力します。
	- [DNS] フィールドに、DNS の IPv4 アドレスを入力します。
- **•** [OK] をクリックします。

### <span id="page-48-0"></span>**SUSE Linux** サーバ オペレーティング システムのインストール

SLES オペレーティング システムの無人インストールを実行するには、次の手順を実行します。

ステップ **1** オペレーティング システムの無人インストール機能エリアを開始するには、左側のナビゲー ション ペインで [OS インストール(OS Install)]をクリックします。

[OS インストール (OS Install) ] ページが表示されます。

ステップ **2** [SLES]オプション ボタンをクリックし、[オペレーティング システム(Operating System)] ドロッ プダウン リストからオペレーティング システムを選択します

> [デフォルト設定 (Default Settings) ] 領域と、[ 高速インストール (Quick Install) ] および [ カ スタム インストール(Custom Install)] ボタンが表示されます。

ステップ **3** [カスタム インストール(Custom Install)]をクリックします。

実行中の作業と完了率を示す経過表示バーが表示されます。新しい [OS インストール (OS Install)] ページに次の折りたたみ可能ウィンドウのリストが表示されます。

- **•** [ 基本設定(Basic Configuration)]:パーソナライズ設定を行うには[、基本設定\(](#page-47-0)7-14 ペー [ジ\)](#page-47-0)に進みます。
- **•** [ インストール パーティション(Installation Partitions)]:インストール パーティションを 設定するには、インストール パーティション (7-8 ページ)に進みます。
- **•** [ パッケージの選択(Package Selection)]:パッケージの選択を設定するには[、パッケージ](#page-47-1) [の選択\(](#page-47-1)7-14 ページ)に進みます。
- **•** [ ネットワーク設定(Network Settings)]:ネットワークを設定するには[、ネットワーク設](#page-47-2) 定(7-14 [ページ\)](#page-47-2)に進みます。
- **•** [ インストール ドライバ(Installation Drivers)]:ドライバを設定するには[、インストール](#page-44-0) [ドライバ\(](#page-44-0)7-11 ページ)に進みます。

#### ステップ **4** [インストール(Install)]をクリックします。

実行中の作業と完了率を示す経過表示バーが表示されます。[OS インストール (OS Install) ] ダイアログボックスが表示されます。

- ステップ **5** [OK]をクリックします。
- ステップ **6** UCS-SCU メディアを取り出し、必要なオペレーティング システム CD を挿入します。

#### 基本設定

基本的な設定を行うには、次の手順を実行します。

- ステップ **1** [基本設定(Basic Configuration)]をクリックして、対応するウィンドウを開きます。
- ステップ **2** [基本設定(Basic Configuration)] ウィンドウで、次の手順を実行します。
	- [ルート パスワード (Root Password)] フィールドに、ルート パスワードを入力します。
	- **•** [ ルート パスワードの確認(Confirm Root Password)] に、ルート パスワードを再入力します。
	- **•** [ デフォルトの言語(Default Language)] ドロップダウン リストから、デフォルトの言語 を選択します。
	- **•** [ キーボード(Keyboard)] ドロップダウン リストから、キーボード レイアウトのタイプを 選択します。
	- **•** [ タイム ゾーン(Time Zone)] ドロップダウン リストから、タイム ゾーンを選択します。

#### パッケージの選択

パッケージの選択を設定するには、次の手順を実行します。

- ステップ **1** [パッケージの選択(Package Selection)]をクリックして、対応するウィンドウを開きます。
- ステップ **2** 該当するチェックボックスをすべてオンにします。

#### ネットワーク設定

ネットワーク設定を行うには、次の手順に従ってください。

- ステップ **1** [ネットワーク設定(Network Settings)]をクリックして、対応するウィンドウを開きます。 [ ネットワーク設定(Network Settings)] ウィンドウに、使用できるネットワーク インター フェイスのリンク ステータスと、対応する IP アドレス、サブネット マスク、ゲートウェイ、 DNS、リンク ステータス、ベンダー、タイプ、および MAC アドレスが表示されます。
- ステップ **2** [ネットワーク設定(Network Settings)] を編集するには、次を実行します。
	- **a.** ネットワーク インターフェイスを選択し、[ 編集(Edit)] をクリックします。
		- [ネットワーク設定 (Network Settings) ] ダイアログボックスが表示されます。
	- **b.** [ ネットワーク設定(Network Settings)] ダイアログボックスで、次の手順を実行します。
	- **•** [DHCP サーバの IP アドレス(IP Address from DHCP server)] または [ 静的 IP アドレス (Static IP Address)] を選択します。[ 静的 IP アドレス(Static IP Address)] を選択した場合 は、次の手順を実行します。
		- [IP アドレス(IP Address)] フィールドに、IPv4 アドレスを入力します。
- [ サブネット マスク(Subnet Mask)] フィールドに、サブネットの IPv4 アドレスを入 力します。
- [ ゲートウェイ(Gateway)] フィールドに、ゲートウェイの IPv4 アドレスを入力します。 – [DNS] フィールドに、DNS の IPv4 アドレスを入力します。
- **•** [OK] をクリックします。

**■ 他の OS のインストール** 

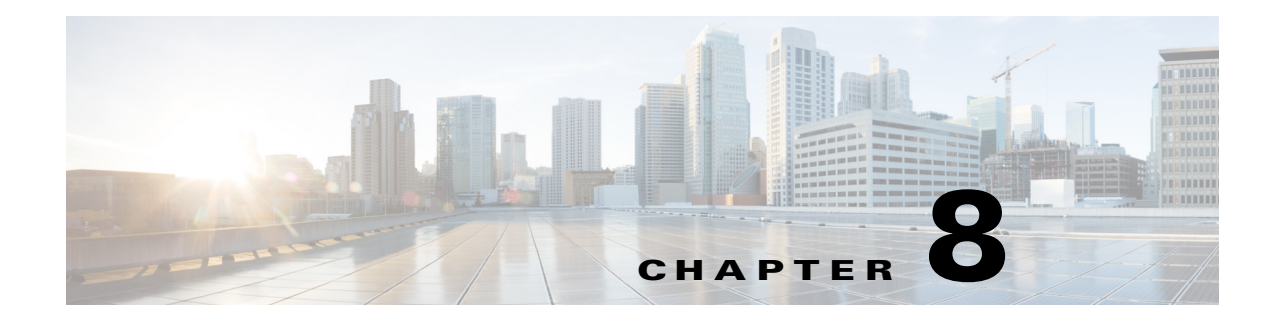

# <span id="page-52-4"></span><span id="page-52-0"></span>**RAID** レベルの設定

# <span id="page-52-1"></span>**RAID** 設定

 $\mathbf I$ 

RAID 設定機能を使用して、オンボードまたは PCIe でサポートされる RAID コントローラ カー ドを設定できます。

システムに複数の RAID コントローラがある場合、UCS-SCU は、[RAID 設定(RAID Configuration)] ページに、すべての使用可能な RAID カードと、物理および論理ディスクのリス トを表示します。

次の RAID 設定オプションを使用できます。

- **•** 冗長性を伴う自動セットアップ
- **•** 冗長性を伴わない自動セットアップ
- **•** 単一の RAID レベル:RAID 0、RAID 1、RAID 5、および RAID 6
- **•** ネストされた RAID レベル:RAID 10、RAID 50、および RAID 60

ここでは、次の内容について説明します。

- **•** [RAID 設定(RAID Configuration)] [ページのコンポーネント\(](#page-52-2)8-1 ページ)
- **•** RAID [アレイの設定\(](#page-54-0)8-3 ページ)
- **•** RAID [アレイのクリア\(](#page-58-0)8-7 ページ)

## <span id="page-52-2"></span>**[RAID** 設定(**RAID Configuration**)**]** ページのコンポーネント

ここでは、[RAID 設定(RAID Configuration)] ページについて説明します。内容は次のとおりです。

- **•** [[物理ディスク\(](#page-52-3)Physical Disks)] テーブル(8-1 ページ)
- **•** [[論理ディスク\(](#page-53-0)Logical Disks)] テーブル(8-2 ページ)

### <span id="page-52-3"></span>**[** 物理ディスク(**Physical Disks**)**]** テーブル

[RAID 設定(RAID Configuration)] ページの [物理ディスク(Physical Disks)] テーブルには、次の 内容が一覧表示されます。

- **•** [ID]:物理ディスクの識別番号。
- **•** [スロット(Slot)]:物理ディスクが属するスロット。
- **•** [状態(State)]:ディスクのステータス。さまざまなディスク状態の詳細については、表 [8-1](#page-53-1)を 参照してください。
- **•** [サイズ(Size)]:物理ディスクのサイズ。
- **•** [デバイス速度(Device Speed)]:コントローラのディスク アクセス速度。
- **•** [リンク速度(Link Speed)]:コントローラのリンク速度。
- **•** [論理ディスク(Logical Disk)]:物理ディスクが属する論理ディスク。

表 [8-1](#page-53-1)で、まざまなディスク ステータス状態について説明します。

<span id="page-53-1"></span>表 *8-1* ディスク ステータス状態

| ステータス状態                                        | 説明                                                                                                    |
|------------------------------------------------|----------------------------------------------------------------------------------------------------|
| オンライン(Online)                                  | ドライブが別のアレイですでに使用されています。                                                                                            |
| グローバル ホットスペ<br>$\mathcal{F}$ (Global Hotspare) | 障害が発生したドライブが、ホット スペア ドライブの容量以下で<br>ある場合に、ドライブ障害があるシステム内のアレイを修復するた<br>めに使用されます。                                     |
| 未設定で良好<br>(Unconfigured Good)                  | ドライブは未使用または使用可能です。                                                                                                 |
| 待受開始(Ready)                                    | ドライブはオンラインで、正しく動作しています。                                                                                            |
| オフライン(Offline)                                 | ドライブはオフラインまたは存在しません。ドライブがオンライン<br>になるまで、ドライブに対する操作は実行できません。                                                        |
| 未設定で不良                                         | ドライブが動作しておらず、交換する必要があります。                                                                                          |
| (Unconfigured Bad)                             | ステータスが「未設定で不良(Unconfigured bad)」のディスクは、<br>RAID 設定に使用できません。                                                        |
| 外部(Foreign)                                    | ドライブが、他のコントローラで作成されたアレイか、あるエンク<br>ロージャ内で作成され、同じコントローラの別のエンクロージャに<br>移動されたアレイに属しています。設定を削除した後、新しいアレ<br>イの作成に使用できます。 |

### <span id="page-53-2"></span><span id="page-53-0"></span>**[** 論理ディスク(**Logical Disks**)**]** テーブル

[RAID 設定(RAID Configuration)] ページの論理ディスク ペインには、論理ディスクに関する情 報が表示されます。

表 [8-2](#page-53-2)で、RAID アレイの属性について説明します。

表 *8-2 RAID* アレイの属性

| オプション                                                              | 説明                                                                                           |
|--------------------------------------------------------------------|----------------------------------------------------------------------------------------------|
| ID                                                                 | 論理ディスクの一意の ID。                                                                               |
| サイズ(Size)                                                          | 論理ドライブのサイズ。最大値は、選択した RAID レベルと、関係する物<br>理ディスクのサイズによって異なります。                                  |
| プライマリ RAID<br>レベル (Primary<br>RAID level)                          | RAID 0(データ ストライピング)、1(ディスク ミラーリング)、5(パリティ<br>をストライプしたデータ ストライピング)、6(分散パリティとディスク<br>ストライピング)。 |
| セカンダリ RAID<br>$\nu \rightleftarrows \nu$ (Secondary<br>RAID level) | ネストされた RAID レベルのみに適用されます。                                                                    |

a k

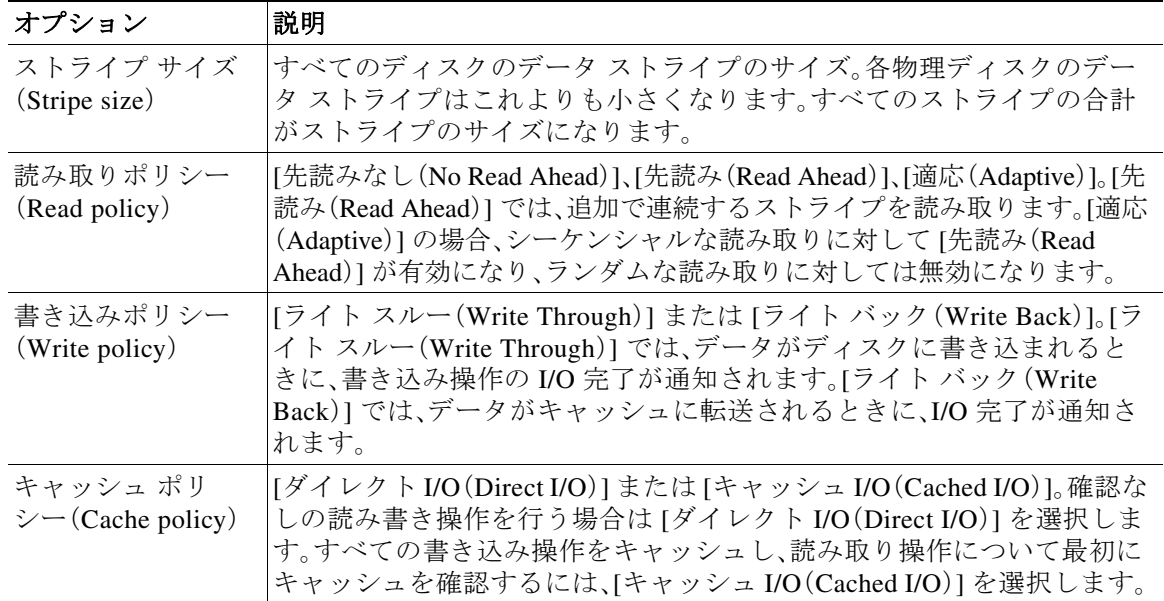

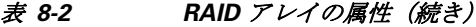

### <span id="page-54-0"></span>**RAID** アレイの設定

未設定の正常なディスクのみを RAID 設定に使用できます。すでに RAID の一部になっている ディスクは RAID 設定に使用できません。

カスタムまたは複数の RAID アレイを作成するには、次の手順を実行します。

ステップ **1** 左側のナビゲーション ペインで、[サーバの設定(Server Configuration)]をクリックし、[RAID 設 定(RAID configuration)] をクリックします。

> [RAID 設定(RAID Configuration)] ページに、物理ディスクおよび論理ディスクのリストが表 示されます。

ステップ **2** ページの右上にある [RAID の設定(Configure RAID)]アイコンをクリックします。

[RAID 設定 (RAID Configuration) ] ページが表示されます。

- ステップ **3** [RAID レベル(RAID level)] ドロップダウン リストから、次の RAID レベルのいずれかを選択し ます。
	- **•** [冗長性を伴わない自動セットアップ\(](#page-55-0)8-4 ページ)
	- **•** [冗長性を伴う自動セットアップ\(](#page-55-1)8-4 ページ)

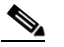

- (注) 冗長性の有無に関係なく、自動セットアップは、すべての既存の RAID アレイを上書き します。
- [Single-Level RAID](#page-56-0) の設定 (8-5 ページ)
- [ネストされた](#page-57-0) RAID の設定 (8-6 ページ)

ステップ **4** [アレイの作成(Create Array)]をクリックします。

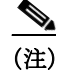

(注) [ アレイの作成(Create Array)] ボタンは、最低限必要な数のドライブ グループが作成 されている場合にのみ有効です。

経過表示バーが表示され、RAID 設定の完了を示す [RAID 設定 (RAID Configuration) ] ダイア ログボックスが表示されます。

ステップ **5** [OK]をクリックします。

[RAID 設定(RAID Configuration)] ページが表示されます。次の内容を表示できます。

- **•** ドライブ グループ情報は、[ 論理ディスク(Logical Disks)] テーブルに表示されます。
- **•** 物理ディスク情報は、[ 物理ディスク(Physical Disks)] テーブルに表示されます。
- **•** ドライブ グループに属する物理ディスクのステータスが [ オンライン(Online)] に変わり、 バックアップ物理ディスクのステータスが [ ホット スペア(Hot spare)] に変わります。

### <span id="page-55-0"></span>冗長性を伴わない自動セットアップ

冗長性を伴わない自動セットアップでは、1 つ以上のハード ドライブが必要です。UCS-SCU は このオプションで RAID 0 を作成します。

<span id="page-55-2"></span>(注) HDD の数が 32 を越えている場合は、このオプションが機能しません。

表 [8-3](#page-55-2)に、冗長性を伴わない自動セットアップで表示されるデフォルト値を示します。

#### 表 *8-3* 冗長性を伴わない自動セットアップのデフォルト値

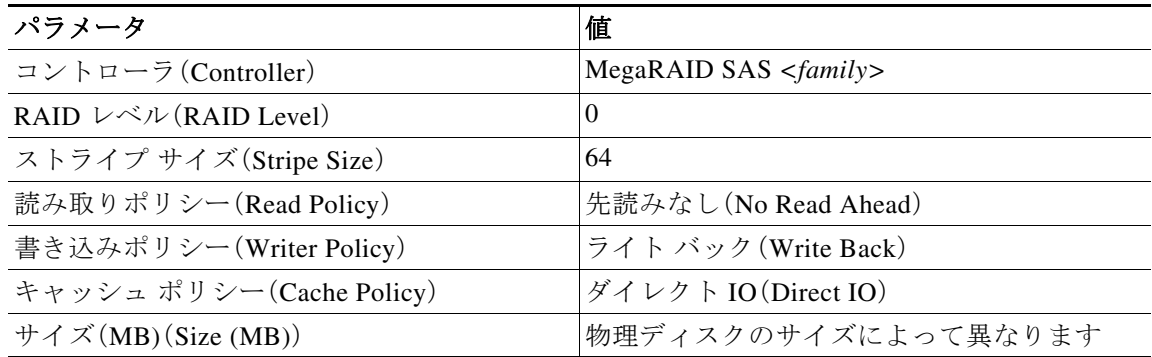

(注) 共通パラメータは、合計サイズを除き、コントローラのデフォルト値です。

### <span id="page-55-1"></span>冗長性を伴う自動セットアップ

冗長性を伴う自動セットアップは、デフォルトの RAID 設定のオプションです。この設定では、 少なくとも 2 台の物理ドライブが使用可能である必要があります。2 台の物理ディスクが使用で きない場合、デフォルトの RAID 設定は、冗長性を伴わない自動セットアップになります。

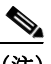

(注) HDD の数が 32 を越えている場合は、このオプションが機能しません。

<span id="page-56-1"></span>表 [8-4](#page-56-1)に、表示されるデフォルト値を示します。

表 *8-4* 冗長性を伴う自動セットアップのデフォルト値

| パラメータ                                             | 値                                        |
|---------------------------------------------------|------------------------------------------|
| コントローラ(Controller)                                | MegaRAID SAS $\langle$ <i>family</i> $>$ |
| RAID $\nu \stackrel{\sim}{\sim} \nu$ (RAID Level) |                                          |
| ストライプ サイズ(Stripe Size)                            | 64                                       |
| 読み取りポリシー(Read Policy)                             | 先読みなし(No Read Ahead)                     |
| 書き込みポリシー(Writer Policy)                           | ライト バック (Write Back)                     |
| キャッシュ ポリシー(Cache Policy)                          | ダイレクト IO (Direct IO)                     |
| サイズ(MB)(Size (MB))                                | 論理ディスクのサイズによって異なります                      |

(注) 共通パラメータは、合計サイズを除き、コントローラのデフォルト値です。

#### <span id="page-56-0"></span>**Single-Level RAID** の設定

Single-Level RAID を設定するには、次の手順を実行します。

ステップ **1** [RAID] ドロップダウン リストから、RAID レベルを選択します(0、1、5、6 のいずれか)。

[ドライブ グループ (Drive Groups) ] ペインに物理ディスクおよびドライブ グループのリスト が表示されます。物理ディスクの詳細を確認するには、ツールチップが表示されるまで、物理 ディスクの上にカーソルを合わせます。

<span id="page-56-2"></span>ステップ **2** [物理ディスク(Physical Disks)] リストから、[ドライブ グループ(Drive Groups)] リストに含める 物理ディスクを選択します。

表 [8-5](#page-56-2) に、RAID レベルごとに必要な物理ディスクの最小数を示します。

#### 表 *8-5* 必要な物理ドライブの最小数

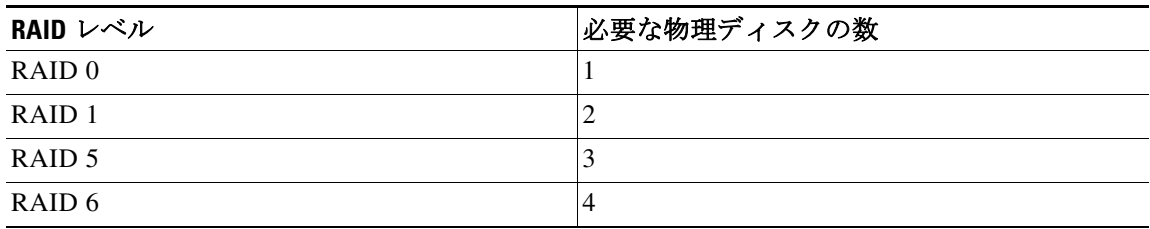

- ステップ **3** [ドライブ グループの作成(Create Drive Group)]をクリックします。
	- (注) [ ドライブ グループの作成(Create Drive Group)] ボタンは、RAID レベルに必要な最低 限の数の物理ディスクを選択するまで無効なままになります。

選択した物理ディスクが [ ドライブ グループ (Drive Groups) ] リストに追加されます。

 $\mathscr{P}$ 

(注) [ ドライブ グループの削除(Delete Drive Group)] ボタンは、ドライブ グループが作成 されるまで無効なままになります。

- ステップ **4** [物理ディスク(Physical Disks)] リストから、ホット スペア ドライブまたはスタンバイ ドライブ として使用するドライブを選択します。
- ステップ **5** [ストライプ サイズ(Stripe Size)] リストから、RAID レベルのストライプ サイズを選択します。
- ステップ **6** [読み取りポリシー(Read Policy)] リストから、RAID レベルの読み取りポリシーを選択します。
- ステップ **7** [書き込みポリシー(Write Policy)] リストから、RAID レベルの書き込みポリシーを選択します。
- ステップ **8** [キャッシュ ポリシー(Cache Policy)] リストから、RAID レベルのキャッシュ ポリシーを選択し ます。
- ステップ **9** [サイズ(MB)(Size (MB))] テキスト フィールドに、MB 単位で論理ディスクのサイズを入力します。

### <span id="page-57-0"></span>ネストされた **RAID** の設定

ネストされた RAID レベルには、プライマリとセカンダリの RAID レベルがあります。ネストさ れた RAID レベルには 2 つ以上のドライブ グループを作成する必要があり、各ドライブ グルー プには同じ数の物理ディスクが必要です。

ネストされた RAID レベルを設定するには、次の手順を実行します。

ステップ **1** [RAID] ドロップダウン リストから、ネストされた RAID レベルを選択します。

[ ドライブ グループ(Drive Groups)] ペインに物理ディスクおよびドライブ グループのリスト が表示されます。物理ディスクの詳細を確認するには、ツールチップが表示されるまで、物理 ディスクの上にカーソルを合わせます。

<span id="page-57-1"></span>ステップ **2** [物理ディスク(Physical Disks)] リストから、[ドライブ グループ(Drive Groups)] リストに含める 物理ディスクを選択します。

表 [8-6](#page-57-1) に、必要な物理ディスクおよびデータ グループの最小数を示します。

#### *表 8-6 必要な物理ドライブおよびデータ グループの最小数*

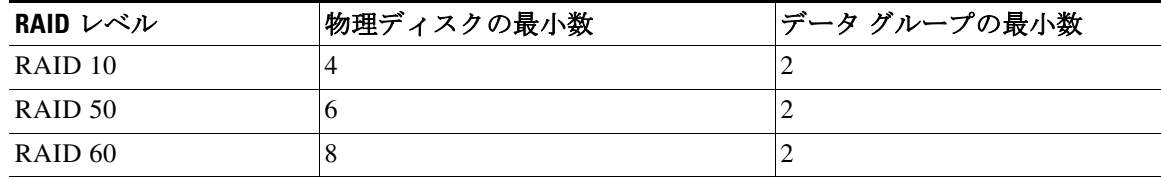

ステップ **3** [ドライブ グループの作成(Create Drive Group)]をクリックします。

(注) [ ドライブ グループの作成(Create Drive Group)] ボタンは、RAID レベルに必要な最低 限の数の物理ディスクを選択するまで無効なままになります。

選択した物理ディスクが [ ドライブ グループ(Drive Groups)] リストに追加されます。

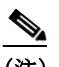

(注) [ ドライブ グループの削除(Delete Drive Group)] ボタンは、ドライブ グループが作成 されるまで無効なままになります。

ステップ **4** [ストライプ サイズ(Stripe Size)] リストから、RAID レベルのストライプ サイズを選択します。

ステップ **5** [読み取りポリシー(Read Policy)] リストから、RAID レベルの読み取りポリシーを選択します。

- ステップ **6** [書き込みポリシー(Write Policy)] リストから、RAID レベルの書き込みポリシーを選択します。
- ステップ **7** [キャッシュ ポリシー(Cache Policy)] リストから、RAID レベルのキャッシュ ポリシーを選択し ます。
- ステップ **8** [サイズ(MB)(Size (MB))] テキスト フィールドに、MB 単位で論理ディスクのサイズを入力します。

### <span id="page-58-0"></span>**RAID** アレイのクリア

[RAID 設定(RAID Configuration)] ページを使用して、作成したすべての仮想ディスクまたは特 定のディスクを削除してディスク領域を解放できます。

ここでは、次の内容について説明します。

- **•** [すべての仮想ディスクの削除\(](#page-58-1)8-7 ページ)
- **•** [単一または複数ディスクの削除\(](#page-58-2)8-7 ページ)

### <span id="page-58-1"></span>すべての仮想ディスクの削除

すべてのディスクを削除するには、次の手順を実行します。

ステップ **1** 左側のナビゲーション ペインで、[サーバの設定(Server Configuration)]をクリックし、[RAID 設 定(RAID configuration)] をクリックします。

> [RAID 設定(RAID Configuration)] ページに、物理ディスクおよび論理ディスクのリストが表 示されます。

- ステップ **2** ページの右上にある [設定のクリア(Clear Configuration)]アイコンをクリックします。 [RAID 設定 (RAID Configuration) 」ダイアログボックスが表示されます。
- ステップ **3** [はい(Yes)]をクリックして操作を確定します。 [論理ディスク(Logical Disks)] のすべての仮想ディスクがクリアされ、ハード ディスクの状態が [未設定で良好(Unconfigured Good)] に変わります。

### <span id="page-58-2"></span>単一または複数ディスクの削除

単一の RAID レベルおよびネストされた RAID レベルでは、未設定の正常な物理ディスクの数が、 選択された RAID レベルに必要な最小数よりも少ない場合、[RAID 設定(RAID Configuration)] ダイ アログボックスが表示され、物理ディスクを解放するために論理ディスクを削除する必要がある ことが示されます。

論理ディスクを削除するには、次の手順を実行します。

ステップ **1** 表示される [RAID 設定(RAID Configuration)] ダイアログボックスで、[はい(Yes)] をクリックし ます。

[論理ディスクの削除 (Delete Logical Disks) ] ダイアログボックスが表示されます。

ステップ **2** 削除する論理ディスクを選択します。論理ディスクに属する物理ディスクがダイアログボック スの下部に表示されます。

 $\underbrace{\blacklozenge}$ 

**| | |**<br>(注) 論理ディスクを削除すると、ディスクに保存されているすべての情報にアクセスできな くなります。

ステップ **3** [削除(Delete)]をクリックします。

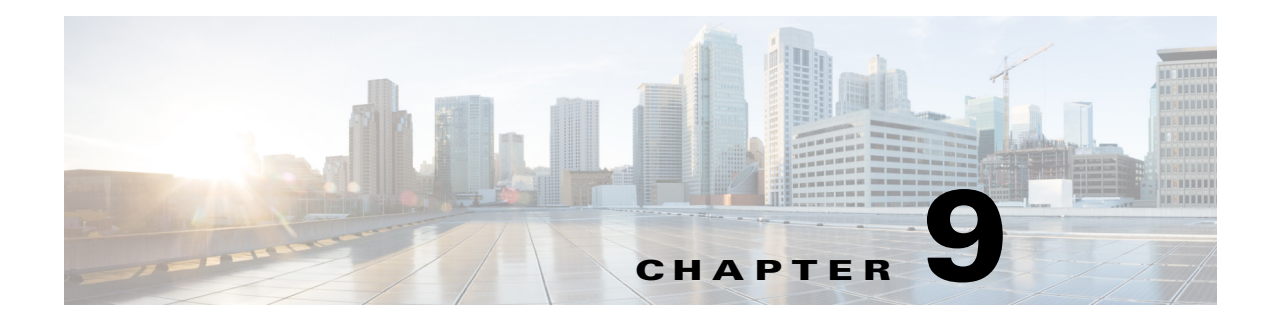

# <span id="page-60-3"></span><span id="page-60-0"></span>ログの表示

UCS-SCU のログ機能を使用してサーバ ログを調査し、修正処理を実施できます。UCS-SCU は、 次の種類のログを提供します。

- **•** [システム](#page-60-1) ログ(9-1 ページ)
- **•** [システム](#page-60-2) イベント ログ(9-1 ページ)

### <span id="page-60-1"></span>システム ログ

システム ログ ファイルには、オペレーティング システム コンポーネントによって記録されたイ ベントが表示されます。これらのイベントは、多くの場合、オペレーティング システム自体に よって事前に決定されています。システム ログ ファイルは、デバイスの変更、デバイス ドライ バ、システム変更、イベント、操作などに関する情報を表示します。

システム ログを表示するには、次の手順を実行します。

- ステップ **1** 左側のナビゲーション ペインで [ログ(Logs)]をクリックします。
- ステップ **2** [システム ログ(System Logs)]をクリックします。
- ステップ **3** フィルタ ドロップダウン リストからフィルタを選択します。
- ステップ **4** [実行(Go)]をクリックします。 システム ログが表示されます。

## <span id="page-60-2"></span>システム イベント ログ

 $\mathbf{r}$ 

システム イベント ログ ファイルには、サーバによって記録されたイベントが表示されます。 システム イベント ログを表示するには、次の手順を実行します。

- ステップ **1** 左側のナビゲーション ペインで [ログ(Logs)]をクリックします。
- ステップ **2** [システム イベント ログ(System Event Log)]をクリックします。
- ステップ **3** ドロップダウン リストから、[説明(Description)]または [重大度(Severity)] フィルタを選択します。
	- **•** [説明(Description)]フィルタを選択して [実行(Go)] をクリックすると、説明と重大度を含む すべてのシステム イベント ログが表示されます。

 $\mathsf I$ 

- **•** [重大度(Severity)]フィルタを選択した場合は、2 番目のドロップダウン リストから重大度の タイプを選択し、[実行(Go)]をクリックします。指定した重大度タイプのログのリストが表 示されます。
- **•** 適用したフィルタをクリアするには、[フィルタのクリア(Clear Filter)]をクリックします。

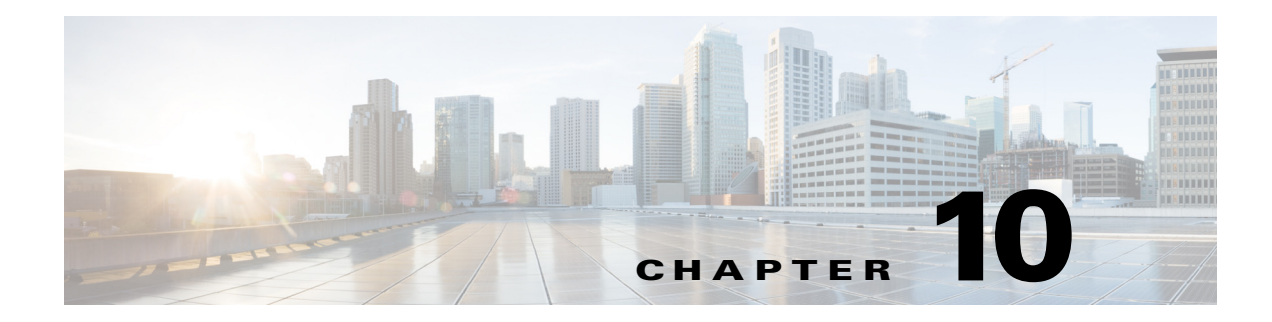

# <span id="page-62-2"></span><span id="page-62-0"></span>トラブルシューティング

この章では、UCS-SCU アプリケーションの使用時に利用可能なさまざまなトラブルシューティ ング オプションを示します。

## <span id="page-62-1"></span>**UCS-SCU** 問題および解決方法

 $\mathbf I$ 

**•** OS のインストール プロセスが中断され、サーバがリブートする。

ウォッチドッグ タイマーの設定値を確認します。ウォッチドッグ タイマーは、C シリーズ サーバの BIOS の新機能です。この機能がイネーブルで、値が OS のインストールに必要な時 間よりも短い期間に設定されていると、OS のインストール プロセスは中断されます。この ウォッチドッグ タイマー機能は、指定された期間後に自動的にサーバをリブートするか、電 源をオフにします。OS のインストール プロセスを開始する前に、ウォッチドッグ タイマー 機能をディセーブルにします。

**•** 仮想 USB をマッピングするか、物理的な USB を接続した後でも、UCS-SCU で次のメッセー ジが表示される。

USB ディスクオンキーが検出されません(No USB Disk on Key detected)

- **–** vmedia を介してマッピングした USB デバイスについては、vmedia GUI から [USB リセッ ト(USB reset)]の選択を試みます([仮想メディア セッション(virtual media session)] -> [詳 細(details)] -> [USB リセット(USB reset)])。
- **–** 物理的な USB デバイスについては、ベンダーおよび製品情報を確認するか、異なるデバ イスを試します。
- **•** Windows OS をインストールした後、KVM マウスが動作せず、Windows デバイス マネージャ で、USB ヒューマン インターフェイス デバイスに黄色の「!」が表示される。

Cisco IMC のバージョンを確認します。サーバに最新版の Cisco IMC がインストールされて いることを確認します。

**•** Windows のインストールが失敗し、次のメッセージが表示される。

選択したディスクに MBR パーティション テーブルが含まれています。EFI システムでは、Windows を GPT ディスク にのみインストールできます。(Selected disk has MBR partition table. On EFI systems, Windows can only be installed to GPT disks.)

仮想ドライブの EFI CD-ROM デバイスが、Windows 2008 イメージのブートに使用されまし た。BIOS の CD-ROM 順から CD-ROM デバイスを使用します。

- **•** UCS-SCU を通じて Windows オペレーティング システムをインストールした後、Windows デ バイス マネージャで一部のデバイスに黄色の「!」が表示される。
	- **–** デバイスがシスコのサポート マトリクスに含まれていない可能性があります。
	- **–** SCU GUI で一部のデバイス ドライバを選択していない可能性があります。

**Cisco UCS Server Configuration Utility** リリース **4.0(13)**

Ι

- **•** Windows セットアップが BSOD 0x7B(ブート デバイスがアクセス不可)で失敗する。 SCU GUI でブート コントローラのデバイス ドライバを選択していない可能性があります。
- **•** Cisco IMC の変更が UCS-SCU ですぐに反映されない。

サーバが SCU によって起動されている場合、Cisco IMC を使用して仮想ディスクに対して 行った変更は、SCU のユーザ インターフェイスですぐに表示されない場合があります。 Cisco IMC と同期するように、サーバをリブートします。

**•** 電源投入時セルフ テスト(POST)中に、LSI 内蔵 MegaRAID と LSI 2008 コントローラの両方 が検出されるが、LSI 2008 コントローラのみが UCS-SCU に表示される。

LSI 内蔵 MegaRAID と LSI 2008 は、UCS-SCU で同時にサポートされません。両方が存在する 場合、LSI 2008 のみが検出されます。LSI 内蔵 MegaRAID を検出するには、コントローラを取 り外します。

**•** SCU のインベントリが影響を受ける。

サーバに、GPT パーティションを使用した USB ドライブが接続されているかどうか確認し ます。接続されている場合は、USB ドライブを取り外し SCU をリブートするか、または GPT パーティションなしの USB スティックを使用するか再フォーマットします。

- **•** C220 M4 および C240 M4 サーバでクイック テスト、テスト スイート、包括的なテストを実 行している間は、QPI リンク、PDisk、およびネットワーク リンク コンポーネントで障害が発 生する。
	- **–** PDisk の障害を解決するには、JBOD をディセーブルにします。JBOD オプションがイ ネーブルにされていると、PDisk は HDD テストを実行するための仮想ドライブを HDD 上に作成できません。
	- **–** ネットワーク インターフェイス リンクの障害を解決するには、ネットワーク ケーブル がネットワーク ポートに接続されているかどうか確認します。接続されている場合は、 エラー メッセージを無視します。